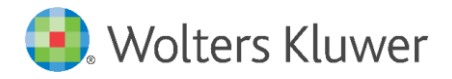

E-Mail: anwendersupport.software recht@wolterskluwer.com

Wolters Kluwer Deutschland GmbH Geschäftsbereich Recht Software Wolters-Kluwer-Straße 1 50354 Hürth

<span id="page-0-0"></span>**AnNoText**

Arbeitsunterlage zur Umsetzung des zweiten Corona-Steuerhilfegesetzes

# **[AnNoText](#page-0-0)**

Datum 26. Juni 2020 Version AnNoText 018.104.3984

**Copyright** Wolters Kluwer Deutschland GmbH

Wolters Kluwer Deutschland GmbH Geschäftsbereich Recht Software Wolters-Kluwer-Straße 1 50354 Hürth

Tel. +49 (0) 2233 3760 - 6000 Fax +49 (0) 2233 3760 - 16000 E-Mail anwendersupport.software-recht@wolterskluwer.com

www.annotext.de

© 2020 Wolters Kluwer Deutschland GmbH | AnNoText

# Inhaltsverzeichnis

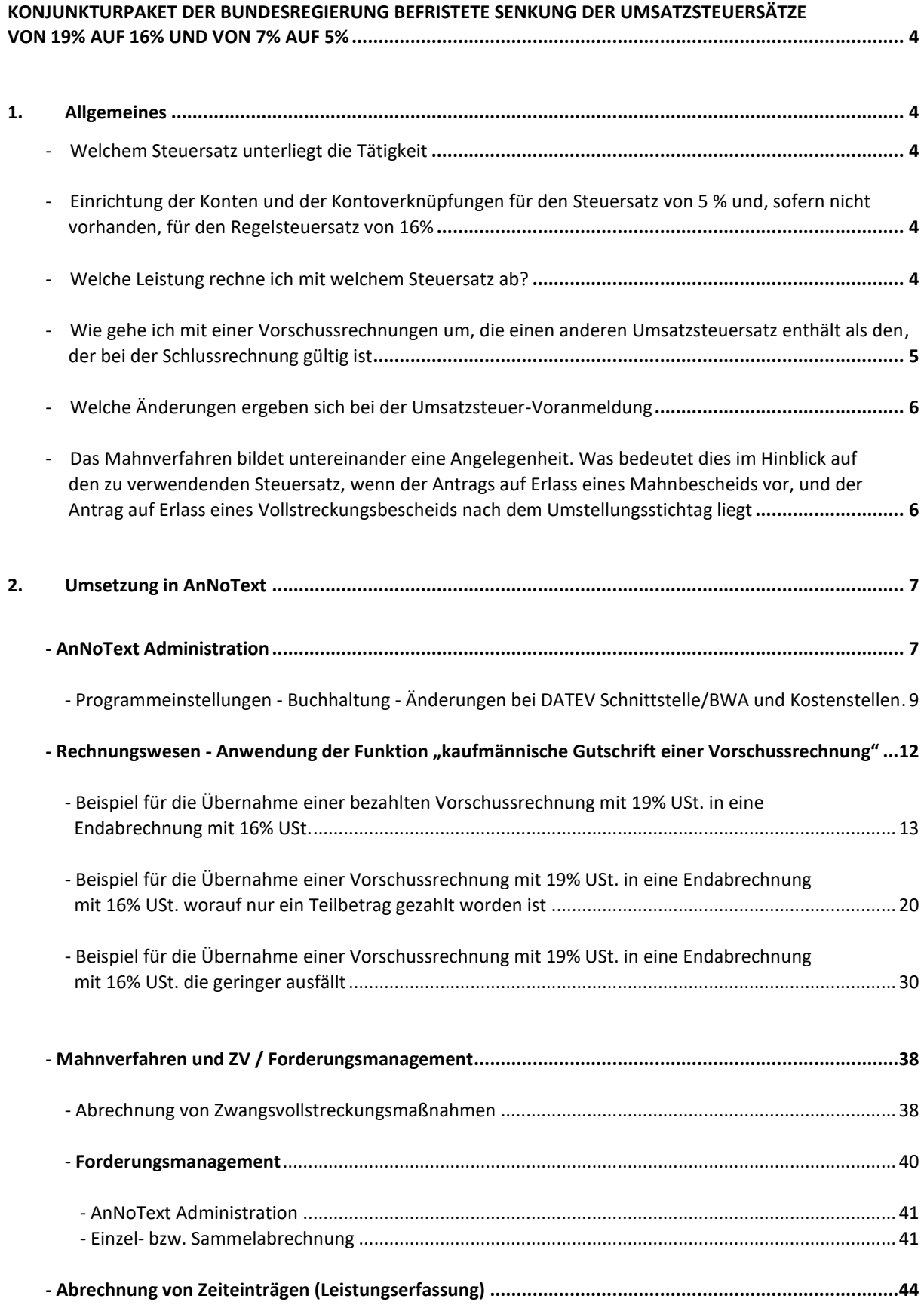

# <span id="page-3-0"></span>**KONJUNKTURPAKET DER BUNDESREGIERUNG BEFRISTETE SENKUNG DER UMSATZSTEUERSÄTZE VON 19% AUF 16% UND VON 7% AUF 5%**

# <span id="page-3-1"></span>**1. Allgemeines**

die deutsche Bundesregierung hat ein Corona Konjunktur-, Krisenbewältigungs- und Zukunftspaket am 3. Juni 2020 verkündet und das Dokument "Corona-Folgen bekämpfen, Wohlstand sichern, Zukunftsfähigkeit stärken" wurde als Ergebnis des Koalitionsausschusses veröffentlicht.

Am 12. Juni 2020 hat das Bundeskabinett den Regierungsentwurf eines zweiten Gesetzes zur Umsetzung steuerlicher Hilfsmaßnahmen zur Bewältigung der Corona-Krise (Zweites Corona-Steuerhilfegesetz) beschlossen. Weitere Informationen bei[m Bundesfinanzministerium.](https://www.bundesfinanzministerium.de/Content/DE/Gesetzestexte/Gesetze_Gesetzesvorhaben/Abteilungen/Abteilung_IV/19_Legislaturperiode/Gesetze_Verordnungen/2020-06-12-Zweites-Corona-Steuerhilfegesetz/0-Gesetz.html)

# <span id="page-3-2"></span>**- Welchem Steuersatz unterliegt die Tätigkeit**

Für die Frage, welchem Steuersatz die Tätigkeit unterliegt, kommt es weder auf den Zeitpunkt der Mandatierung noch auf die Rechnungsstellung an, sondern auf die Leistungserbringung (§ 27 Abs. 1 Satz 1 und Satz 2 in Verbindung mit § 13 Abs. 1 UStG).

**§ 8 Abs. 1 RVG bzw. § 10 GNotKG** regelt die Fälligkeit der Anwalts- bzw. Notarkosten.

Für die Praxis stellen sich somit die folgenden wichtigen, operativen Aufgaben:

# <span id="page-3-3"></span>**- Einrichtung der Konten und der Kontoverknüpfungen für den Steuersatz von 5 % und, sofern nicht vorhanden, für den Regelsteuersatz von 16%**

Durch das AnNoText Update werden die notwendigen Konten für 5 % und 16 % automatisch angelegt und entsprechend verknüpft. **Ein manuelles Eingreifen Ihrerseits ist nicht erforderlich. Im Gegenteil, es kann im Einzelfall eher hinderlich sein.** Nach der automatischen Anlage der Konten und Kontoverknüpfungen durch das Update können Sie im Bedarfsfall noch Änderungen vornehmen.

# <span id="page-3-4"></span>**- Welche Leistung rechne ich mit welchem Steuersatz ab?**

Gem. § 27 UStG gilt der geänderte Umsatzsteuersatz für alle Umsätze, die nach dem Inkrafttreten der Vorschrift, also nach dem 01.07.2020 oder nach dem 31.12.2020 ausgeführt werden.

# **Für Anwältinnen und Anwälte:**

Die Leistung des Anwalts ist dann ausgeführt, wenn er seine geschuldete Gesamtleistung erbracht hat. Dieser Zeitpunkt ist identisch mit den Fälligkeitstatbeständen des § 8 RVG.

Fälligkeit tritt ein:

- Wenn der Auftrag erledigt ist
- Die Angelegenheit beendet ist
- Im gerichtlichen Verfahren eine Kostenentscheidung ergangen ist
- Der Rechtszug beendet ist
- Das Verfahren länger als 3 Monate ruht

Weiterführende Hinweise finden Sie auf der [Website](https://anwaltsblatt.anwaltverein.de/de/anwaeltinnen-anwaelte/anwaltspraxis/mehrwertsteuersenkung-für-anwaltschaft-viel-aufwand-und-keine-vorteile) des Anwaltsblatts.

# **Für Notarinnen und Notare:**

**Quelle**: Information der Westfälischen Notarkammer

§ 10 GNotKG regelt die Fälligkeit der Notarkosten. Danach werden Notargebühren mit der Beendigung des Verfahrens oder des Geschäfts, Auslagen des Notars und die Gebühren 25300 und 25301 sofort nach ihrer Entstehung fällig. Dies bedeutet, dass nach hiesiger Auffassung insbesondere die Verfahrensgebühren ("Beurkundungsgebühren") erst mit dem Abschluss der Beurkundung fällig werden, nicht aber bereits mit der Beauftragung zur Vorbereitung der Beurkundung, denn erst mit der Leistung der Unterschriften unter der Urkunde ist die Leistung "fertiggestellt" und ausgeführt.

Kommt die Beurkundung nach Versand des Entwurfs nicht zustande, ist für die Fälligkeit der Gebühren wegen der vorzeitigen Beendigung des Beurkundungsverfahrens auf den Zeitpunkt des Abbruchs der Verhandlung abzustellen. Erläuterungen hierzu finden sich in der Vorbemerkung 2.1.3 zum Kostenverzeichnis zum GNotKG.

Vorbehaltlich der gesetzlichen Regelungen kommt nach hiesiger Auffassung also der Mandant, der noch im Laufe des Monats Juni den Auftrag zur Beurkundung inkl. der Bereitstellung eines Entwurfs erteilt, in den Genuss der verringerten Umsatzsteuer, wenn die Urkunde erst ab dem 1. Juli 2020 errichtet wird.

Wird die Urkunde noch vor der Senkung der Umsatzsteuer errichtet oder ist sie bereits beurkundet, wird sie aber erst nach ihrem Vollzug ab dem Monatswechsel abgerechnet, sind die einzelnen Leistungspositionen voneinander abzugrenzen. Die Verfahrensgebühr müsste nach hiesiger Auffassung mit dem Umsatzsteuersatz in Höhe von 19 % abgerechnet werden, Gebühren für Vollzugstätigkeiten etc., die erst ab dem 1. Juli ausgeführt und gem. § 10 GNotKG erst dann fällig werden, mit dem dann gültigen Steuersatz in Höhe von 16 %.

# **Quelle**: Bundesnotarkammer 23.06.2020

Wie Ihnen sicherlich bekannt ist, soll der allgemeine Umsatzsteuersatz (§ 12 Abs. 1 UStG) vom 1. Juli 2020 bis einschließlich 31. Dezember 2020 von 19 % auf 16 % abgesenkt werden. Der Besteuerung mit diesem Steuersatz unterliegen mit Ausnahme der durchlaufenden Posten und bestimmter Fälle mit Auslandsberührung auch alle Leistungen des Notars einschließlich der Auslagen (Dokumentenpauschale, Entgelt für Post- und Telekommunikationsdienstleistungen, Reisekosten und Abrufgebühren bei Grundbuch und Handelsregister).

Es wird voraussichtlich keine bundesweit einheitliche Handhabung bei der Umstellung der Umsatzsteuersätze auf Notargebühren geben. Dies wird insbesondere für die Vollzugs- und Betreuungsgebühren relevant. Es deutet sich an, dass einige Notarkammern/Kassen und in der Folge auch die ihnen angehörigen Notarinnen und Notare für den Umsatzsteuersatz sowohl hinsichtlich der Beurkundungsgebühr als auch hinsichtlich aller Nebengebühren allein auf den Zeitpunkt der Beurkundung abstellen werden. Andere Notarinnen und Notare werden in Absprache mit ihren Notarkammern/Kassen voraussichtlich differenziert anknüpfen und auf den Abschluss der gebührenauslösenden Amtshandlung abstellen, für die Vollzugsgebühr wäre danach der Zeitpunkt des Abschlusses der jeweiligen Vollzugshandlung, für die Betreuungsgebühr der Abschluss der jeweiligen Treuhandtätigkeit maßgeblich.

Es erscheint aus unserer Sicht sehr wichtig, dass die es Notarsoftware ab dem 1. Juli 2020 ermöglicht, für die Rechnungsstellung den ermäßigten Umsatzsteuersatz zum Ansatz zu bringen und für die Notarinnen und Notare eine individuelle Handhabung bezüglich des Leistungszeitpunkts erlaubt. Jeder muss also so abrechnen können, wie er das für richtig hält. Es sollte daher diesbezüglich sichergestellt sein, dass die Software keine inhaltlichen Vorgaben macht.

# **Für beide Berufsgruppen gilt:**

Vorschüsse müssen mit dem bei Stellung der Vorschussrechnung gültigen Steuersatz der Umsatzsteuer unterworfen werden. Gegebenenfalls muss die Umsatzsteuer nach Erbringung der mit dem Vorschuss belegten Leistung neu berechnet und Teile nacherhoben oder erstattet werden.

<span id="page-4-0"></span>**- Wie gehe ich mit einer Vorschussrechnungen um, die einen anderen Umsatzsteuersatz enthält als den, der bei der Schlussrechnung gültig ist**

Vorschussrechnungen, die mit einem von der Schlussrechnung abweichenden Umsatzsteuer belegt sind, müssen, sofern noch nicht bezahlt, storniert werden.

Sollten bereits Zahlungen auf diese Rechnungen existieren, ist eine kaufmännische Gutschrift über den gesamten Vorschussbetrag zu erstellen. Die bereits erfolgten Zahlungen auf die ursprüngliche Rechnung werden dabei vollständig und nachvollziehbar durch entsprechende Umkehrbuchungen von den bei Buchung der Zahlung angesprochenen Konten (Honorar, steuerfreie Auslagen, stpfl. Auslagen, Umsatzsteuerkonto) ins Fremdgeld umgebucht und dadurch auch entsprechend in der Umsatzsteuer-Voranmeldung berücksichtigt. Im Anschluss kann die Schlussrechnung mit dem dann zu verwendenden Steuersatz erstellt werden, wobei zuvor ins Fremdgeld umgebuchte Geldeingänge mit der neuen Rechnung verrechnet werden.

# <span id="page-5-0"></span>**- Welche Änderungen ergeben sich bei der Umsatzsteuer-Voranmeldung**

Leider liegt uns hierzu noch keine Information von offizieller Stelle vor. Eine erste Quelle im Internet berichtet davon, dass es laut Informationen des Bayerischen Landesamtes für Steuern keine Änderungen der USt-Voranmeldung und UStE-Formulare geben wird. Im Ergebnis würde dies zunächst bedeuten, dass keine Änderungen in der Software nötig sind.

# Quelle: [Blog Rechtlogisch](https://rechtlogisch.de/elster-eric-news-13-keine-aenderung-der-ust-va-und-uste-formulare-wegen-steuersatzsenkung)

So wird in dem Blogbeitrag ausgeführt:

*Die Umsätze zu den neuen Steuersätzen (16 % und 5 %) werden (gesammelt) in den Kennzahlen für Umsätze zu anderen Steuersätzen eingetragen. Die Anleitungen zu den Vordrucken werden in der kommenden Woche [25. KW] geändert und zeitnah neu veröffentlicht.*

Die Bemessungsgrundlage (Netto-Betrag) für steuerpflichtige Umsätze mit 16 % und 5 % sind dementsprechend gesammelt in Kennzahl 35 zu melden. Die Umsatzsteuer dazu für 16 % und 5 % gesammelt in Kennzahl 36. (Die Kennzahl 36 muss nicht rechnerisch 16 % oder 5 % der Kennzahl 35 ergeben, da gemischte Steuersätze gemeldet werden können.)

Die Regel ist analog für innergemeinschaftliche Erwerbe mit 16 % und 5 % anzuwenden. Entsprechend Kennzahl 95 (Bemessungsgrundlage) und Kennzahl 98 (Steuer) sind zu verwenden.

Tabakwaren sollen weiterhin dem Steuersatz 19 % unterliegen. Aus diesem Grund sind Umsätze mit 19 % weiterhin zulässig. Unternehmer sollten jedoch sensibilisiert werden, dass Werte mit 19 % und 7 % Steuer (Kennzahlen: 81, 86, 89 und 93) in den USt-VAs Juli-Dezember 2020 die Ausnahmen sind.

Die erste USt-VA welche Umsätze mit 16 % oder 5 % enthalten sollte, ist Juli 2020 (abzugeben frühestens August 2020).

Kurzfristige Aktualisierungen der ERiC Bibliotheken im Hinblick auf die USt-VA sind nicht notwendig.

# <span id="page-5-1"></span>**- Das Mahnverfahren bildet untereinander eine Angelegenheit. Was bedeutet dies im Hinblick auf den zu verwendenden Steuersatz, wenn der Antrags auf Erlass eines Mahnbescheids vor, und der Antrag auf Erlass eines Vollstreckungsbescheids nach dem Umstellungsstichtag liegt**

Nach Rücksprache mit dem Oberlandesgericht Stuttgart, **IuK (Information und Kommunikation)-Fachzentrum Justiz, Referat Mahnverfahren** werden alle Mahngerichte bundeseinheitlich für die Berechnung des Umsatzsteuer-Betrages, den zum Zeitpunkt der Entstehung der jeweiligen Gebühr geltenden Steuersatz heranziehen.

Das heißt für den Fall das ein Mahnbescheid bis zum 30.06.2020 beantragt worden ist, wird die Gebühr mit 19% USt. berechnet. Wird ein Vollstreckungsbescheid ab dem 01.07.2020 beantragt, wird die Gebühr mit 16% USt. berechnet.

# <span id="page-6-0"></span>**2. Umsetzung in AnNoText**

### <span id="page-6-1"></span>**- AnNoText Administration**

Durch das AnNoText Update werden die notwendigen Konten für 5 % und 16 % automatisch angelegt und entsprechend verknüpft. Nach der automatischen Anlage der Konten und Kontoverknüpfungen durch das Update können Sie im Bedarfsfall noch Änderungen vornehmen.

Die Menüleiste ist um die Gruppe **USt.-Änderung** erweitert worden. Bei der Auswahl der Funktion **Kontenanpassung** wird der Umsatzsteuer-Satz der Anlage- und Kostenkonten des ausgewählten Jahrgangs auf den ausgewählten Umsatzsteuersatz umgestellt.

**Bitte führen Sie diese Kontenanpassung durch.** Sollte die Kontenanpassung nicht durchgeführt werden, wird bei einer Geldausgangsbuchung zu einem Anlage- und/oder Kostenkonto der USt.-Satz von 19% vorgeschlagen und dieser muss dann jeweils händisch geändert werden:

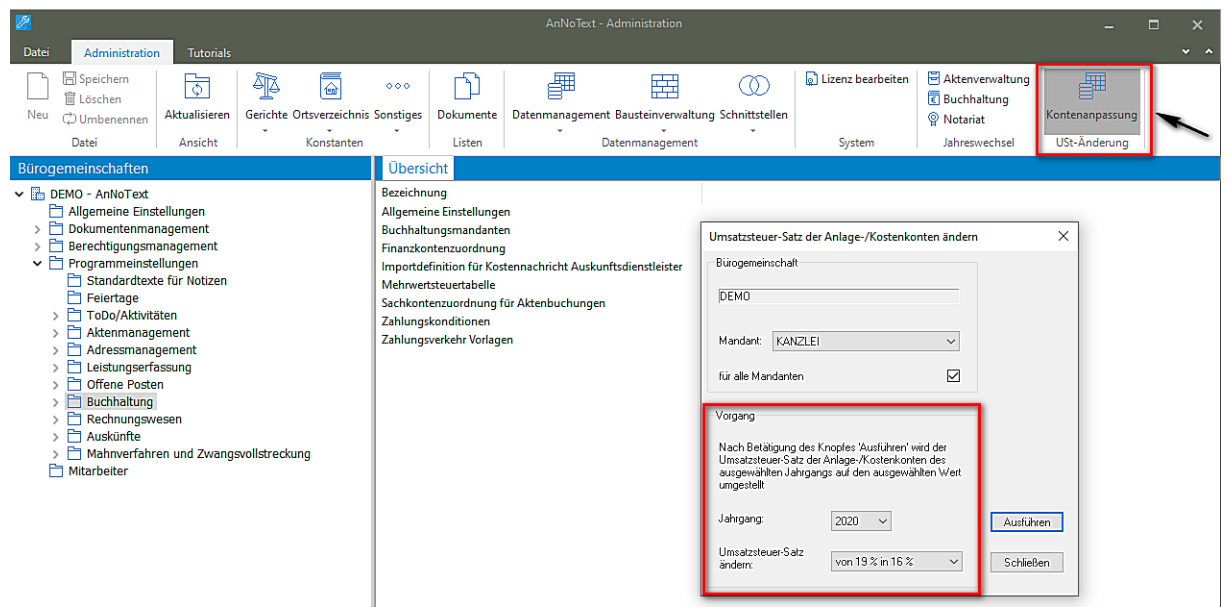

In den Excel-Buchhaltungsauswertungen können Sie durch die Auswahl **Auswertungen - Sachkontenpflege Journal –** weitere Auswahl "**MwSt. Reduzierung: Geänderte Konten" oder "MwSt. Reduzierung: "Neue Konten"** einen Überblick erhalten, welche durch die MwSt. Reduzierung betroffenen Sachkonten neu angelegt, bzw. zu welchen Sachkonten Änderungen durchgeführt worden sind.

### - Auswahl **MwSt. Reduzierung: Geänderte Konten**

Hierbei ist zu beachten, dass die Angaben zur Bezeichnung eines Sachkontos ("Überschrift") nicht geändert werden. Die Kontobesonderheit und der Umsatzsteuersatz werden aktualisiert (hier am Beispiel des Sachkontos 4778):

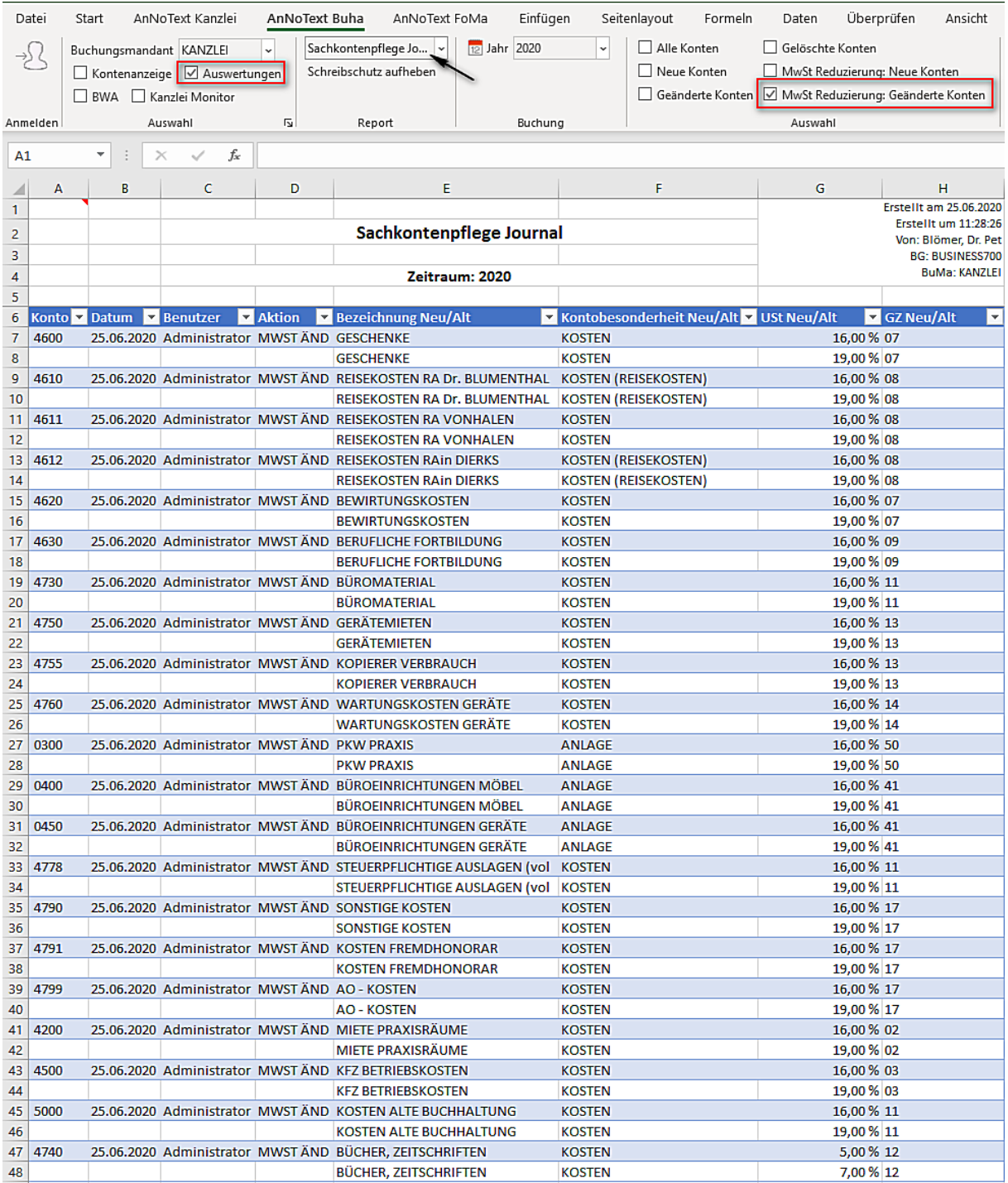

- Auswahl **MwSt. Reduzierung: Neue Konten**

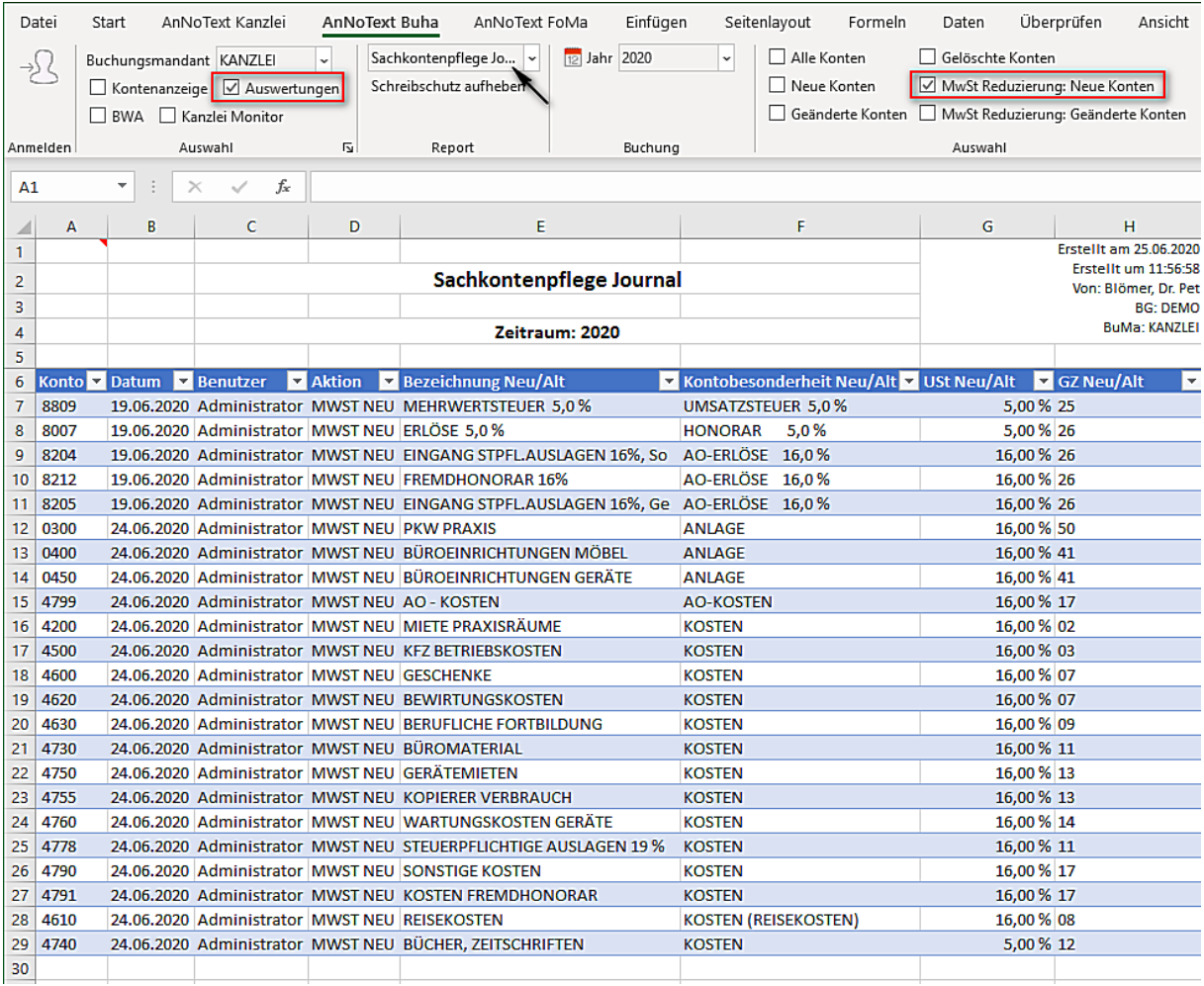

Da wir jedoch nicht alle in diesen Bereichen ggf. individuell erfassten Angaben automatisch aktualisieren können empfehlen wir, beispielsweise im Bereich **Sachkontenzuordnung für Aktenbuchungen** (Programmeinstellungen – Buchhaltung) die dortigen Zuordnungen zu überprüfen, und gegebenenfalls noch anzupassen.

<span id="page-8-0"></span>**- Programmeinstellungen - Buchhaltung** - Änderungen bei DATEV Schnittstelle/BWA und Kostenstellen

Im Bereich der **Programmeinstellungen -Buchhaltung - Buchhaltungsmandanten** ist zusätzlich ist folgendes zu beachten, da dies nicht vom Programm-Update automatisch berücksichtigt werden kann:

- 1. Änderungen bei der DATEV-Schnittstelle
- 2. Änderungen bei der BWA
- 3. Änderungen bei den Kostenstellen

# Zu 1. DATEV-Schnittstelle

Es gibt für die DATEV-Konten keine automatische Verknüpfung. Wenn Sie für die Übertragung an DATEV andere Konten oder Kostenstellen eingesetzt haben, so sind ggf. die neuen Konten, die angelegt wurden, an dieser Stelle auch zu berücksichtigen, d.h. für die Konten Honorar 5%, AO-Erlöse 5% sowie ggf. Honorar 16% und AO-Erlöse 16% müssen wie in dem Beispiel unten angegeben die jeweiligen Verknüpfungen hergestellt werden:

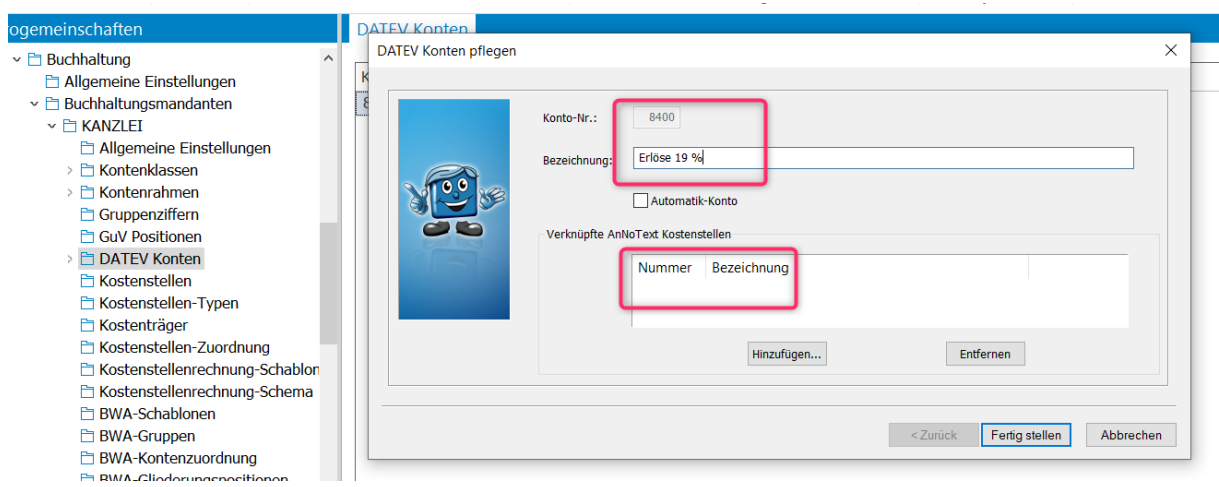

In diesem Beispiel soll das DATEV-Konto 8400 das AnNoText-Konto 8006 ersetzen. Wenn die Zuordnung per Kostenstelle erfolgen soll, so ist diese hinzuzufügen.

Die Verknüpfung zum AnNoText-Konto erfolgt dann im Bereich Kontenrahmen:

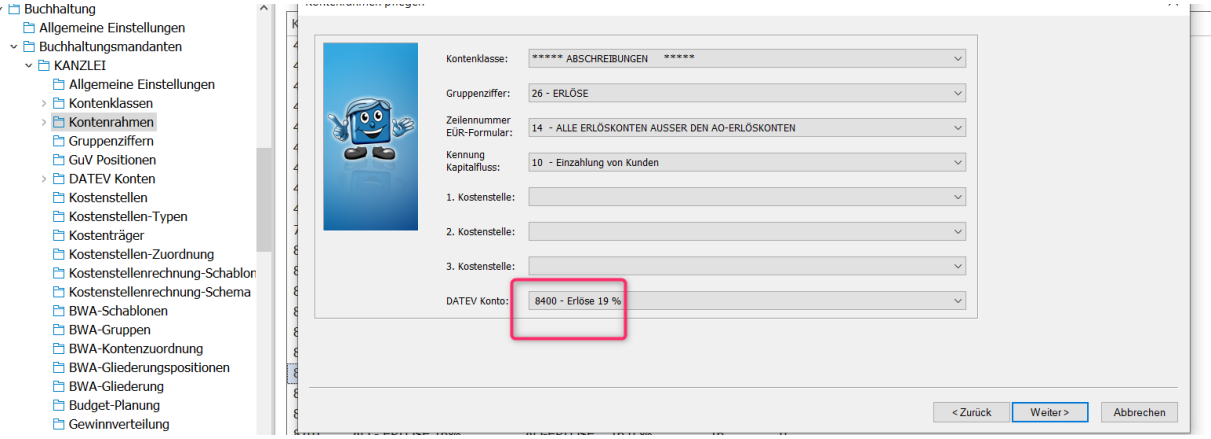

# Zu 2. Ergänzung der Einstellungen zur BWA

# Hinweis:

Die Ergänzungen im Bereich der Honorare 5 % und 16 % sind nur dann erforderlich, wenn die Betriebswirtschaftlichen Auswertungen nicht über die Referats-RA-Kombinationen gesteuert werden.

Bei der Betriebswirtschaftlichen Auswertung soweit sie über die Sachkonten gesteuert werden (im Gegensatz zur Steuerung über die Referate/Anwälte), ist zu beachten, dass neu hinzugefügte Konten in der Auswertung mitberücksichtigt werden.

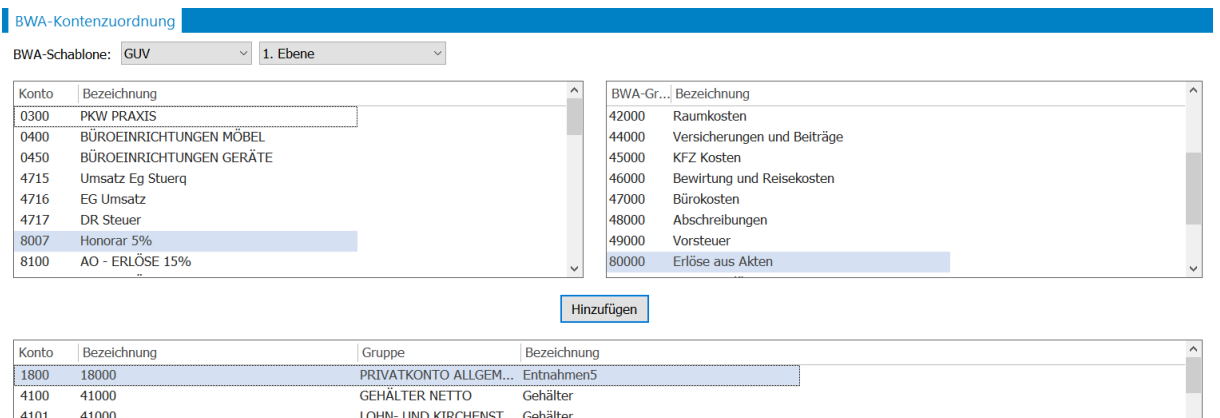

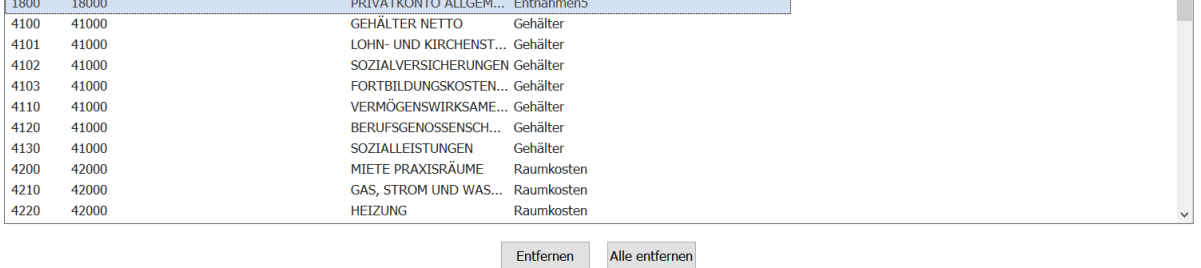

Hierzu weist man z.B. das Konto 5 % Honorar und AO-Erlöse 5 % sowie auch die 16%igen Konten zu, über den Menüpunkt Buchhaltung/Buchhaltungsmandant/BWA Kontenzuordnung. In der 1. Ebene befinden sich auf der linken Seite die Konten, die noch nicht zugeordnet sind. Diese werden dann der entsprechenden Gruppe, z. B. *Erlöse aus Akten* zugeordnet.

# Zu 3. Kostenstellen zur Kostenstellenauswertung

Werden neue Kostenstellen benötigt, so müssen diese angelegt werden:

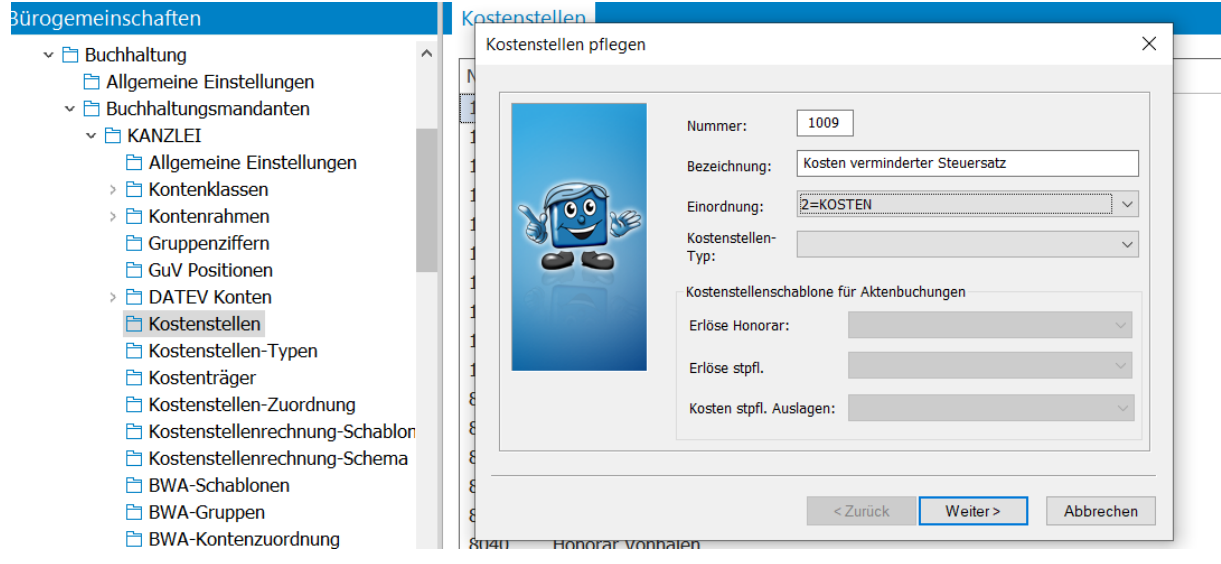

Wie hier zu sehen, z.B. für Kosten mit 5% Steuer.

Die Zuweisung zum Kostenträger erfolgt sodann in folgender Weise: im Administrationsprogramm über Bürogemeinschaft / Programmeinstellungen / Buchhaltungsmandant / Kostenstellen-Zuordnung:

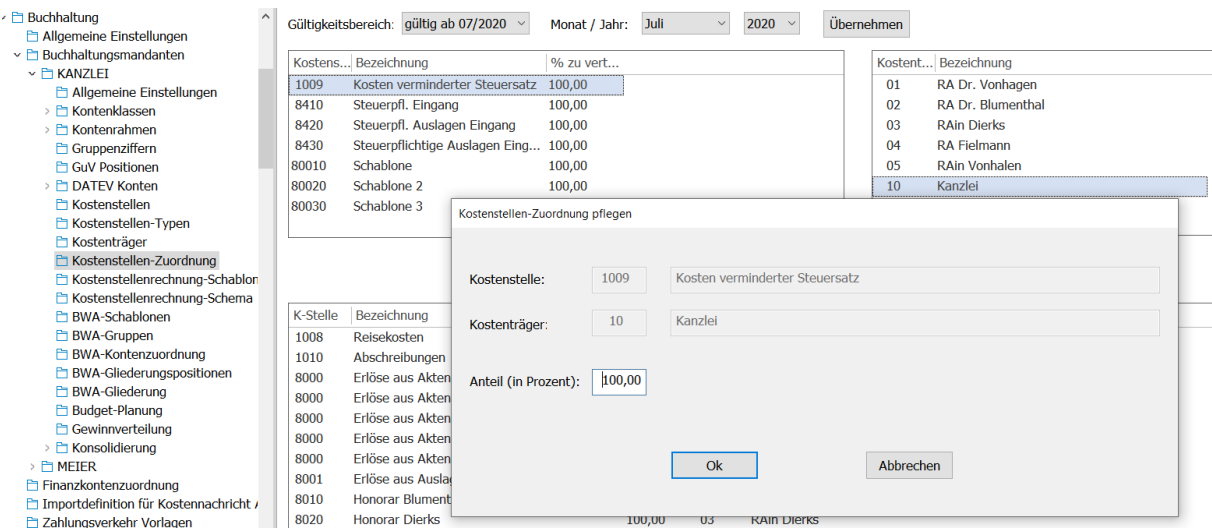

### <span id="page-11-0"></span>**- Rechnungswesen - Anwendung der Funktion "kaufmännische Gutschrift einer Vorschussrechnung"**

Im Programm **Rechnungswesen** ist der Menüpunkt **Storno/Gutschrift** um die Funktion **kfm. Gutschrift mit Umb. auf FG** erweitert worden. Zur Anwendung dieser Funktion kommt es, wenn eine Vorschussrechnung existiert, die mit einem anderen Steuersatz erstellt worden ist und die noch nicht:

- 1. Kaufmännisch gutgeschrieben wurde (bezahlt oder teilbezahlt)
- 2. Storniert wurde (nicht bezahlt)
- 3. In einer Teilleistungsrechnung aufgegangen ist.

Die **Kaufmännische Gutschrift mit Umbuchung auf Fremdgeld** kann auf Vorschussrechnungen erfolgen, die teilbezahlt oder vollständig bezahlt sind. Hierbei wird ein entsprechendes Dokument erstellt und der mit der Vorschussrechnung verknüpfte Geldeingang vollständig, automatisch, auf die Fremdgeld-Spalte in der Akte gebucht.

Alle für diesen Vorgang erforderlichen Sachkontenbewegungen werden ebenfalls, **automatisch,** im Hintergrund durchgeführt. Im Anschluss kann ein eventuell existierender Geldeingang mit der neuen Rechnung (Rechnung mit 16% USt.) verrechnet werden.

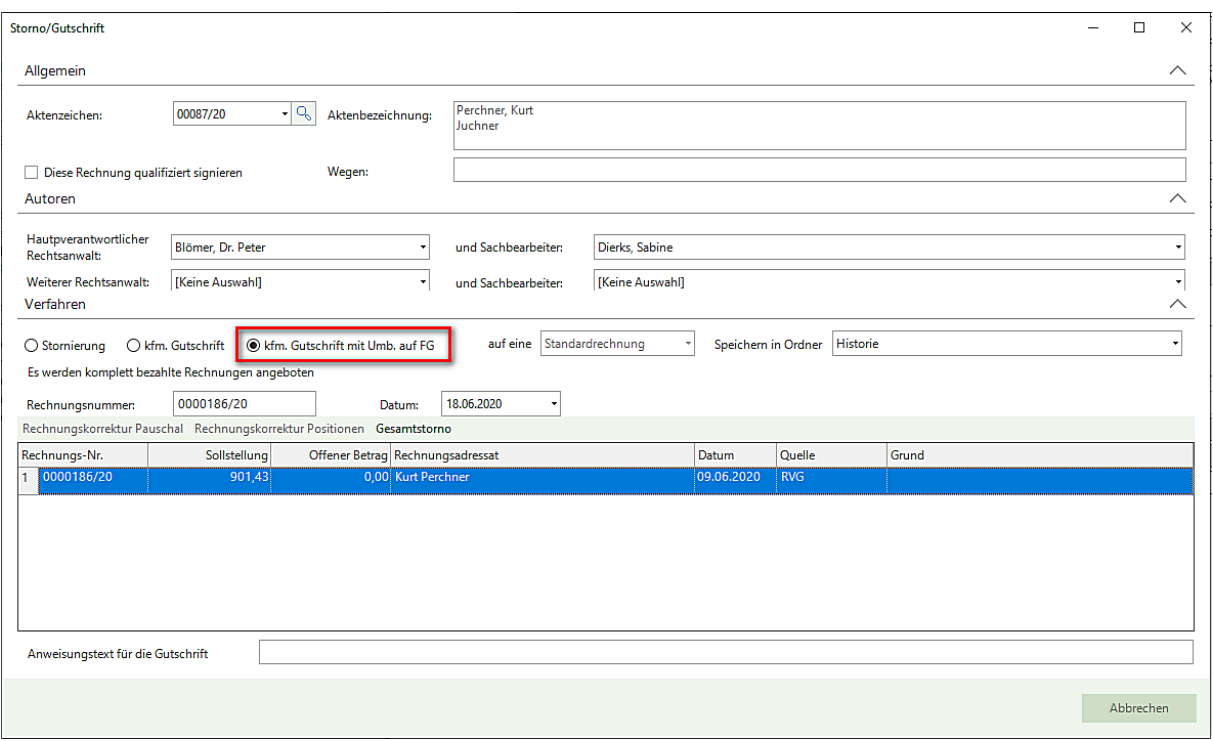

Beim Öffnens des Kostenblattes zu einer entsprechenden Akte prüft das Programm, ob derartige Vorschussrechnungen existieren. Stellt das Programm einen solchen Zustand fest, wird folgende Meldung ausgegeben:

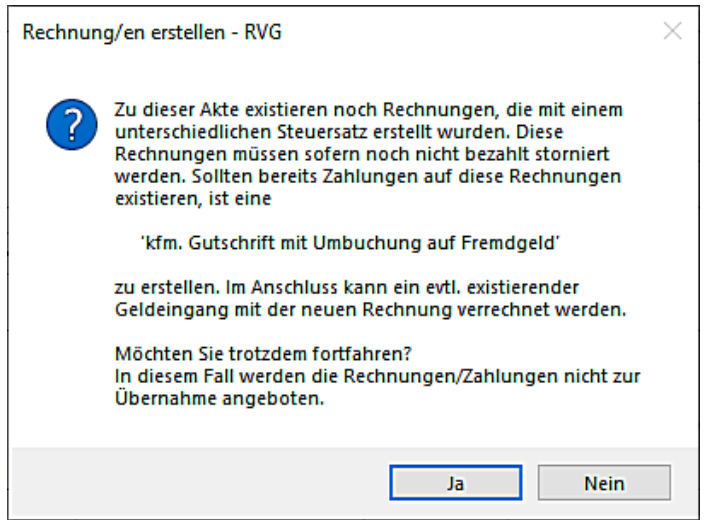

Sind bereits Zahlungen auf eine Vorschussrechnung mit 19% USt. erfolgt, ist eine "**kaufmännische Gutschrift mit Umbuchung auf Fremdgeld**" zu erstellen. Im Anschluss kann ein eventuell existierender Geldeingang mit der neuen Rechnung (Rechnung mit 16% USt.) verrechnet werden.

<span id="page-12-0"></span>- Beispiel für die Übernahme einer bezahlten Vorschussrechnung mit 19% USt. in eine Endabrechnung mit 16% USt.

Eine Vorschussrechnung über 1053,15 € ist mit 19% USt. erstellt und von der Mandantschaft bezahlt worden. Diese Vorschussrechnung soll nunmehr in eine Endabrechnung die mit 16% USt. erstellt wird, übernommen werden.

Die Eingabemaske zur Erstellung der Rechnung wird geöffnet, der USt.-Satz von 16% ist vorbelegt und ein Rechnungsempfänge ist ausgewählt:

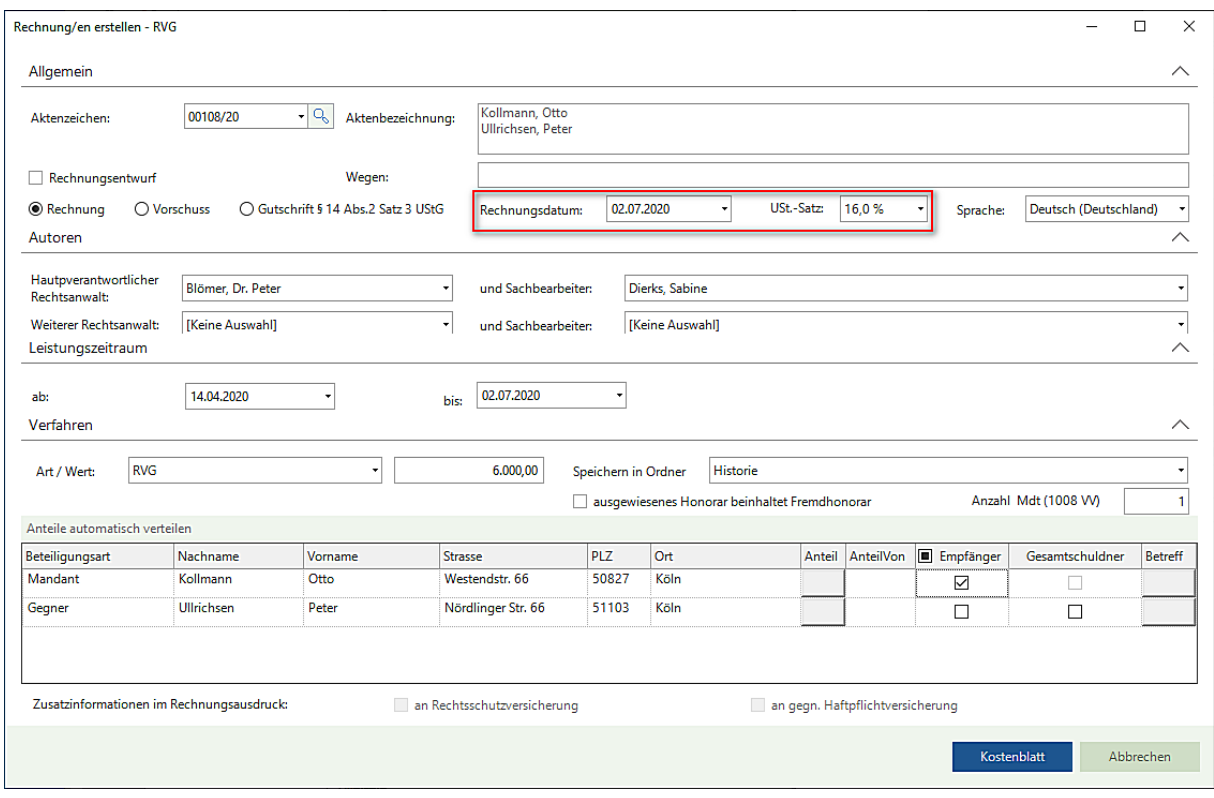

Nach dem Anklicken der Schaltfläche **Kostenblatt** erscheint der Hinweis auf eine Rechnung (auf Rechnungen), die mit einem unterschiedlichen Steuersatz erstellt worden ist (worden sind):

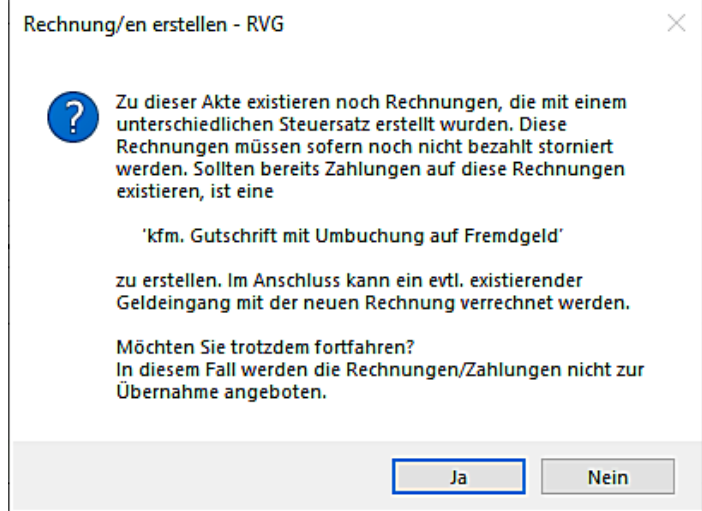

Wird der Hinweis mit **Ja** beantwortet, werden etwaig vorhandene Rechnungen/Zahlungen im Kostenblatt für eine Übernahme **nicht** angeboten.

Wird der Hinweis mit **Nein** beantwortet, beenden Sie die Erstellung der Rechnung und wechseln in die Gruppe **Weitere Rechnungsmaßnahmen** und treffen dort die Auswahl **Storno/Gutschrift**. Innerhalb der Auswahl Storno/Gutschrift wählen Sie die Funktion **kfm. Gutschrift mit Umb. auf FG**. Eine entsprechende Rechnung (entsprechende Rechnungen) wird angezeigt (werden angezeigt). Wählen Sie die betroffene Rechnung durch Anklicken aus. Hinterlegen Sie ggf. individuelle Angaben zum Grund der Gutschrift und einen Anweisungstext für die Gutschrift:

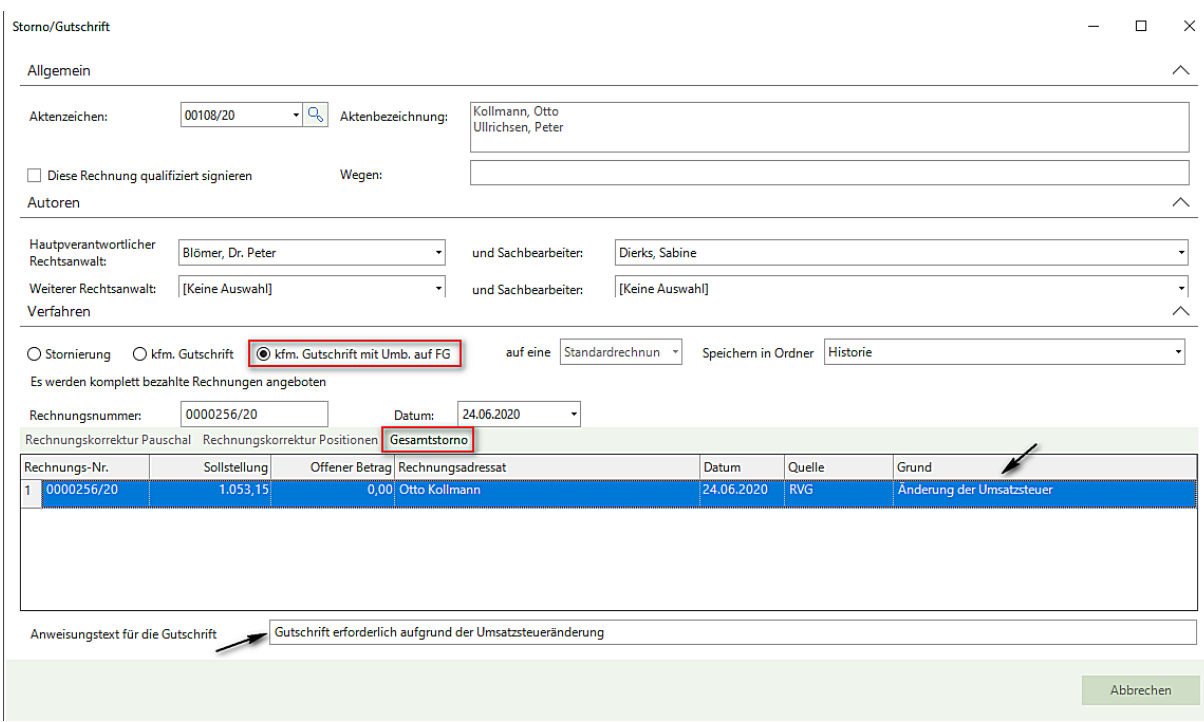

Da in unserem Beispiel die Vorschussrechnung komplett bezahlt worden ist, treffen Sie im weiteren Verlauf die Auswahl **Gesamtstorno**.

Ein entsprechendes Dokument an die Mandantschaft wird erstellt:

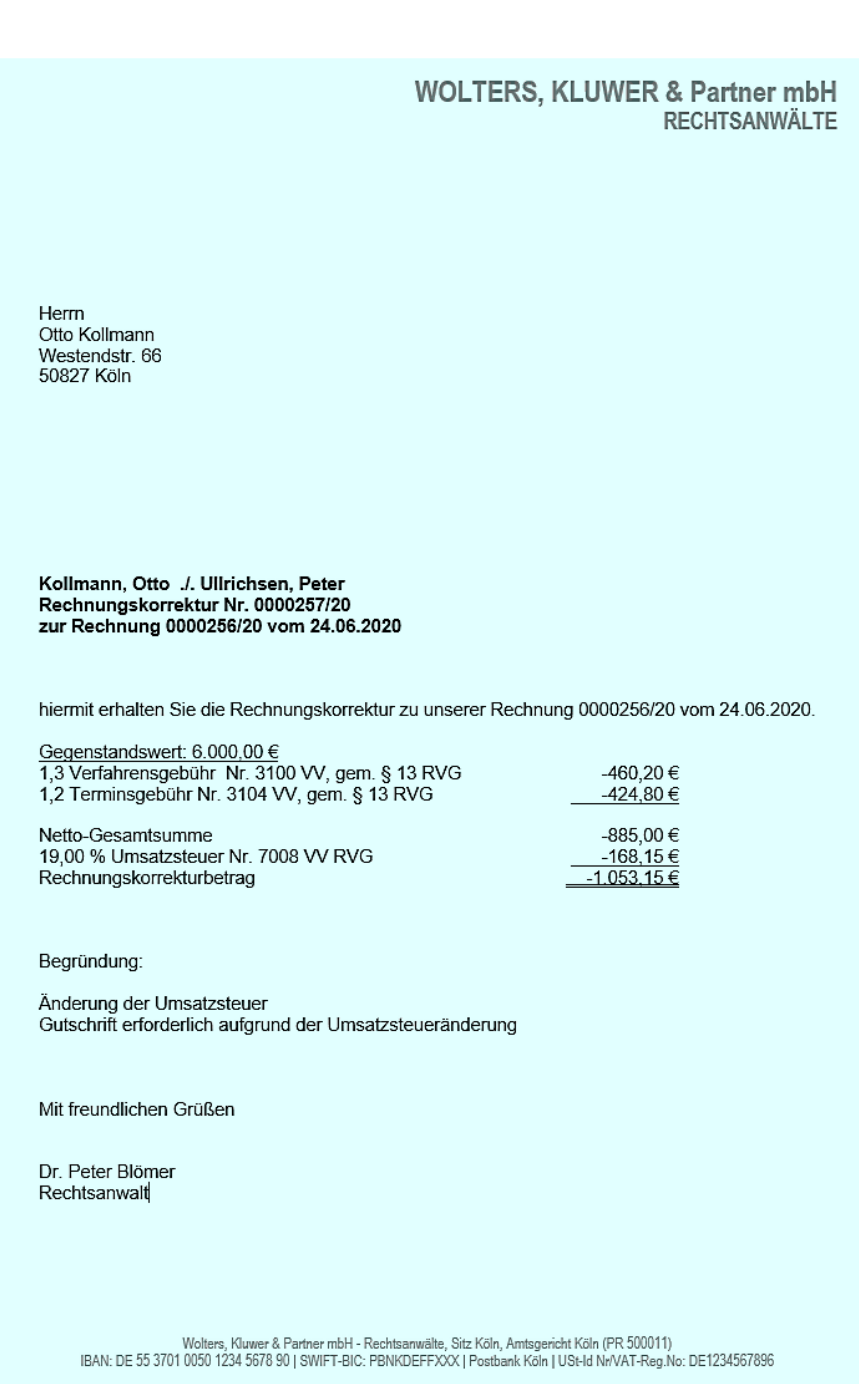

Nachdem die **kfm. Gutschrift mit Umb. auf FG** als gültig übernommen worden ist, wird **automatisch** eine Umbuchung auf Fremdgeld durchgeführt. In den Sachkonten **Erlöse 19%** und **Mehrwertsteuer 19%** werden (ebenfalls automatisch) Stornierungen durchgeführt.

Der Vorgang stellt sich im Mandantenkonto und den Sachkonten wie folgt dar:

- Mandantenkonto

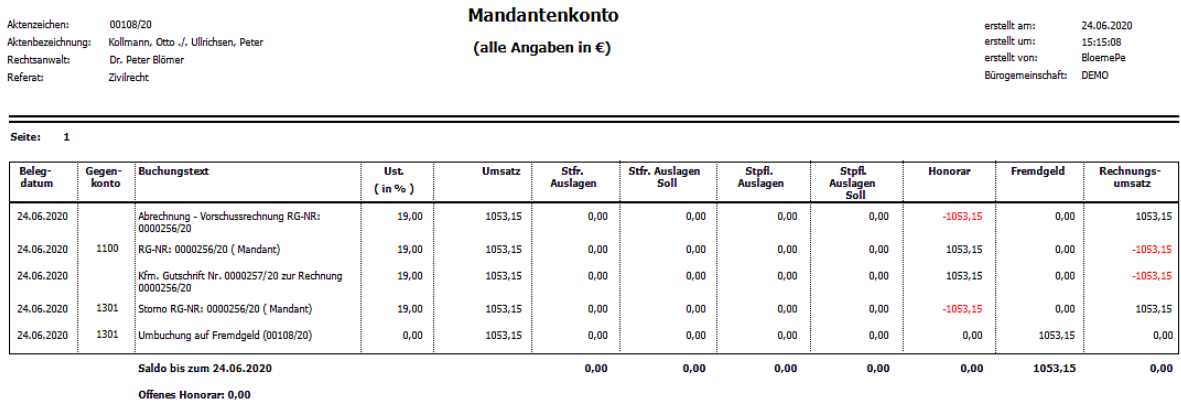

# - Sachkonto 1600 - Fremdgeldkonto

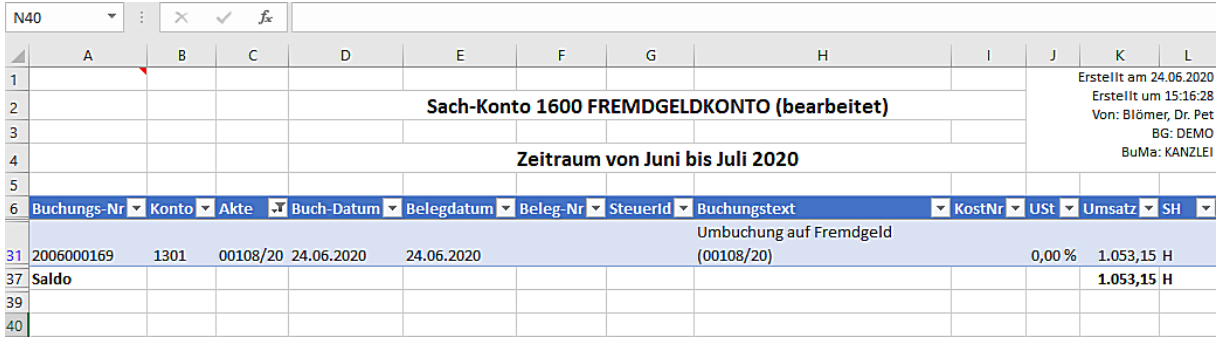

# - Sachkonto 8006 – Erlöse 19%

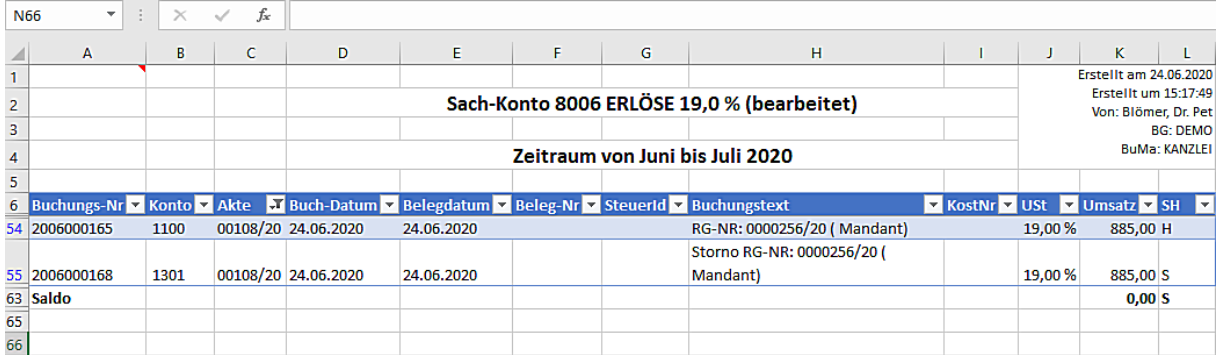

- Sachkonto 8807 – Mehrwertsteuer 19%

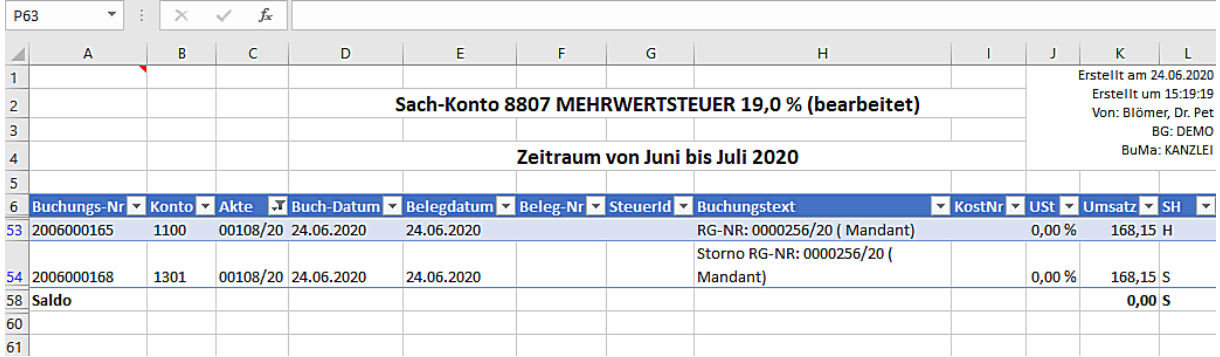

Nach der kfm. Gutschrift und Umbuchung auf Fremdgeld kann mit der Erstellung der Rechnung fortgefahren werden. In der Menü-Leiste des Kostenblattes steht eine weitere Funktion **+ GE gutgeschr.** für eine Anwendung zu Verfügung.

Erfassen Sie zunächst die angefallenen und abzurechnenden Gebühren und Auslagen. Dann wählen Sie die Funktion **+ GE gutgeschr:**

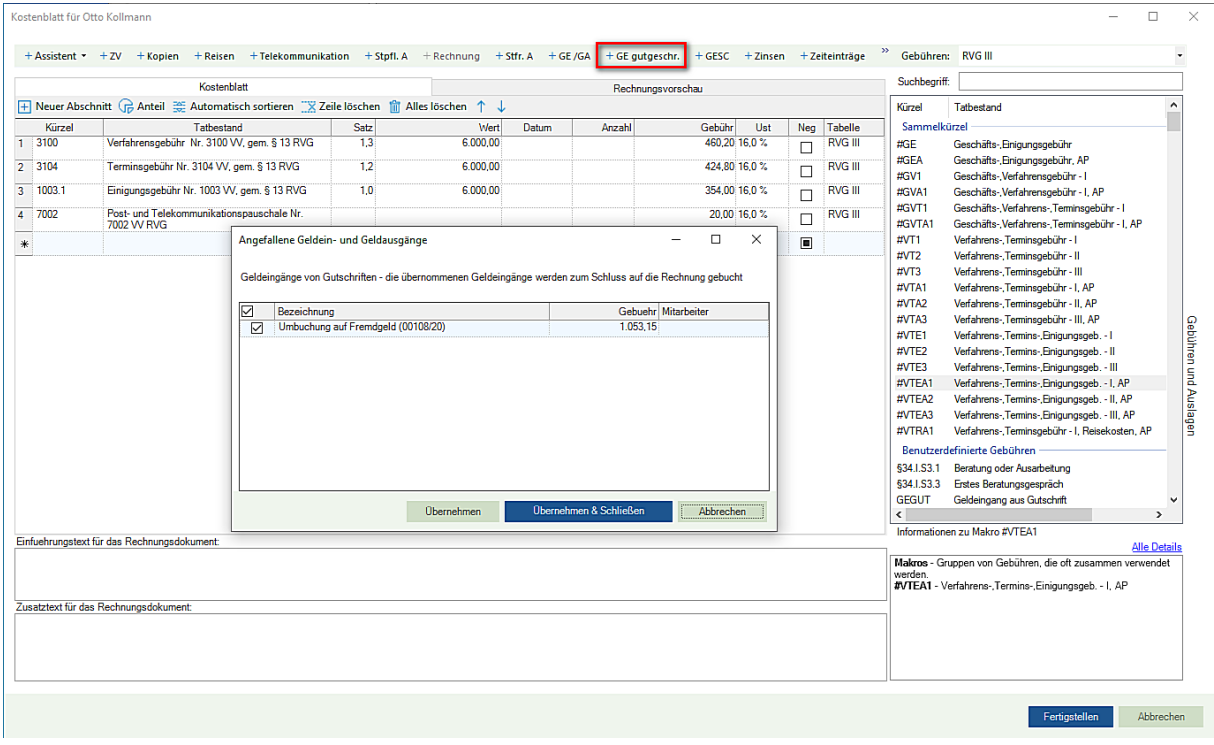

Sie erhalten eine Übersicht der angefallenen Geldein- und Geldausgänge. Der automatisch auf Fremdgeld umgebuchte Geldeingang wird für eine Übernahme in das Kostenblatt aufgeführt. Treffen Sie eine entsprechende Auswahl und übernehmen den umgebuchten Geldeingang.

Nach der Übernahme stellen sich das Kostenblatt und die Rechnungsvorschau wie folgt dar:

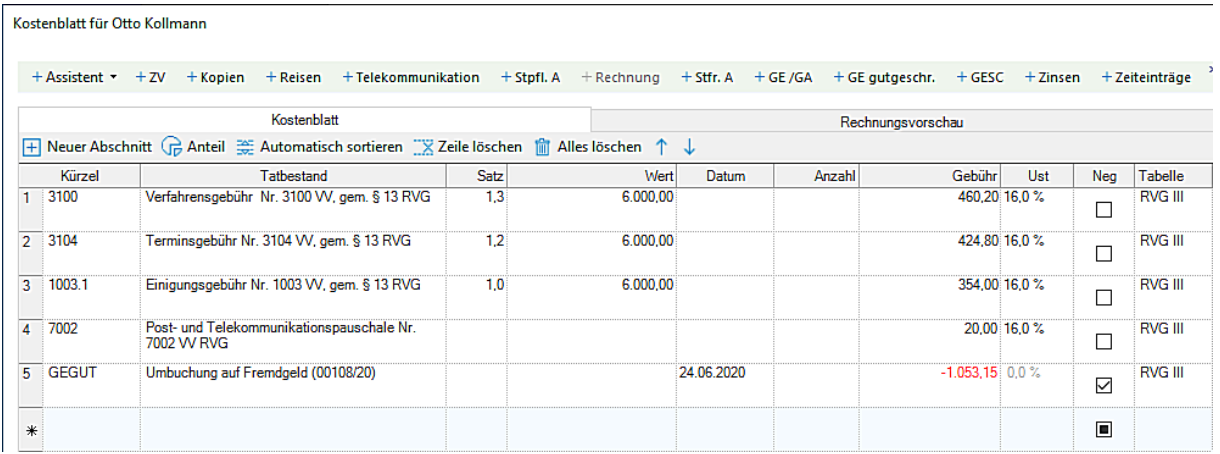

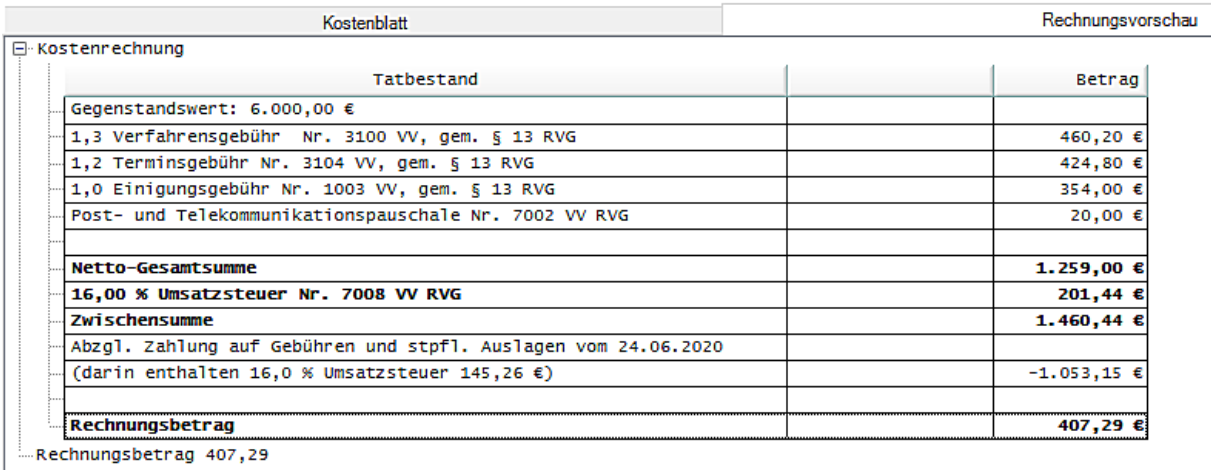

Die Rechnung wird fertig gestellt und als gültig übernommen.

Nachdem die Mandantschaft die Rechnung beglichen hat, stellen sich das Mandantenkonto und die Sachkonten wie folgt dar. Die erforderlichen, internen, Umbuchungen sind wiederum allesamt **automatisch** durchgeführt worden.

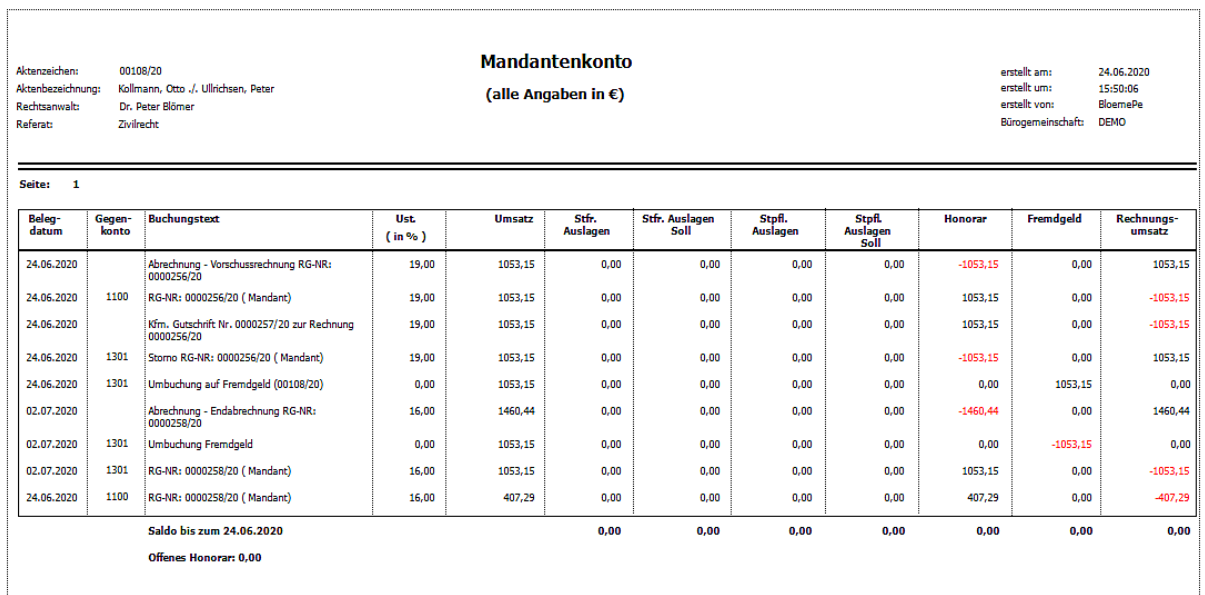

# - Sachkonto 1600 - Fremdgeldkonto

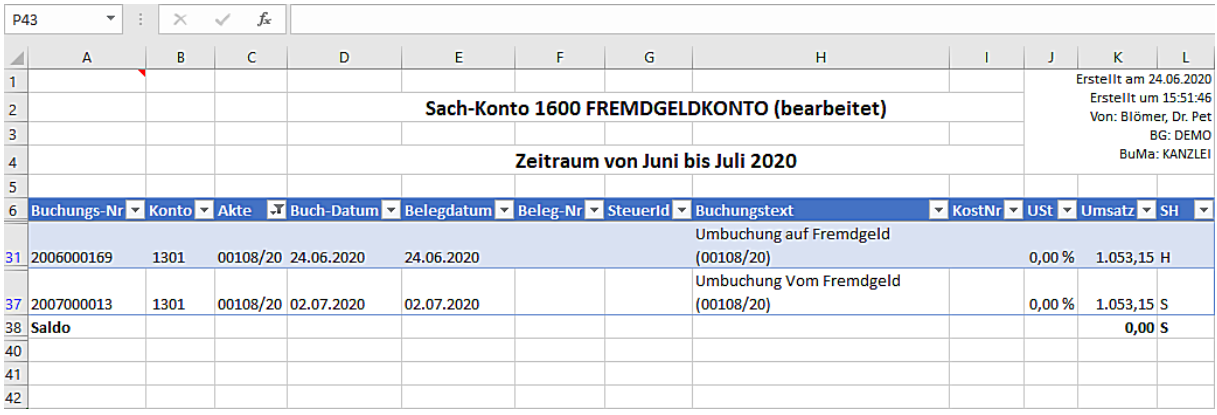

### - Sachkonto 8005 – Erlöse 16%

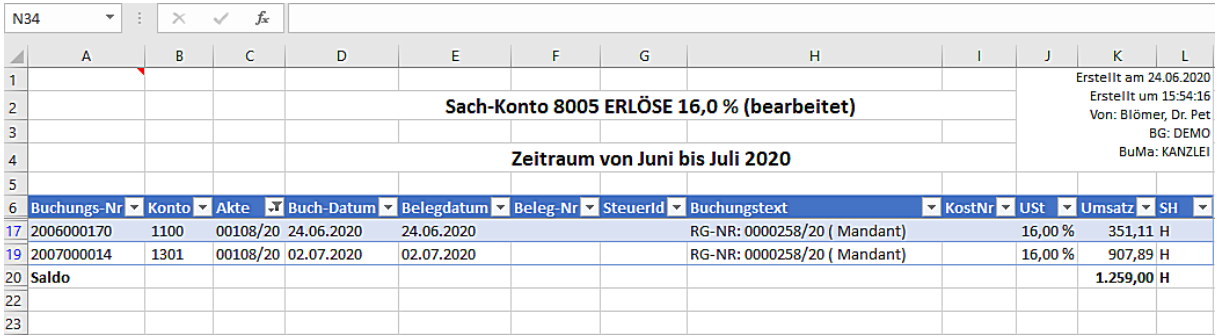

# - Sachkonto 8806 – Mehrwertsteuer 16%

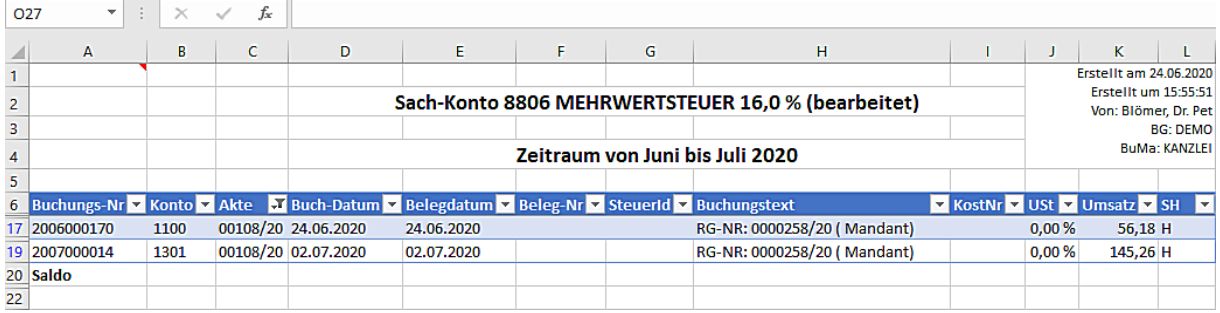

<span id="page-19-0"></span>- Beispiel für die Übernahme einer Vorschussrechnung mit 19% USt. in eine Endabrechnung mit 16% USt. worauf nur ein Teilbetrag gezahlt worden ist

Eine Vorschussrechnung über 1356,60,15 € ist mit 19% USt. erstellt worden. Hierauf hat die Mandantschaft eine Teilzahlung in Höhe von 900,00 € gezahlt. Die Teilzahlung auf die Vorschussrechnung (19%) soll nunmehr in eine Endabrechnung die mit 16% USt. erstellt wird, übernommen werden.

Die Eingabemaske zur Erstellung einer Rechnung wird geöffnet, der USt.-Satz von 16% ist vorbelegt und ein Rechnungsempfänger ist ausgewählt:

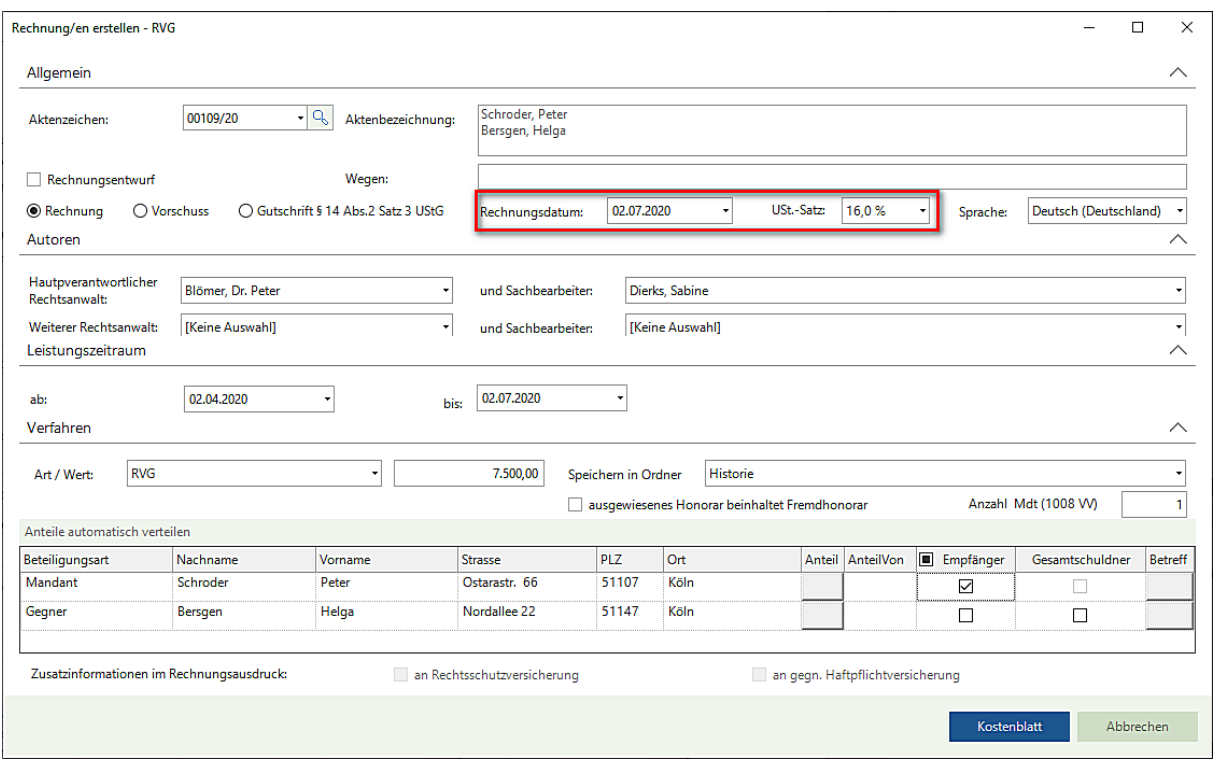

Nach dem Anklicken der Schaltfläche **Kostenblatt** erscheint der Hinweis auf eine Rechnung (auf Rechnungen), die mit einem unterschiedlichen Steuersatz erstellt worden ist (worden sind):

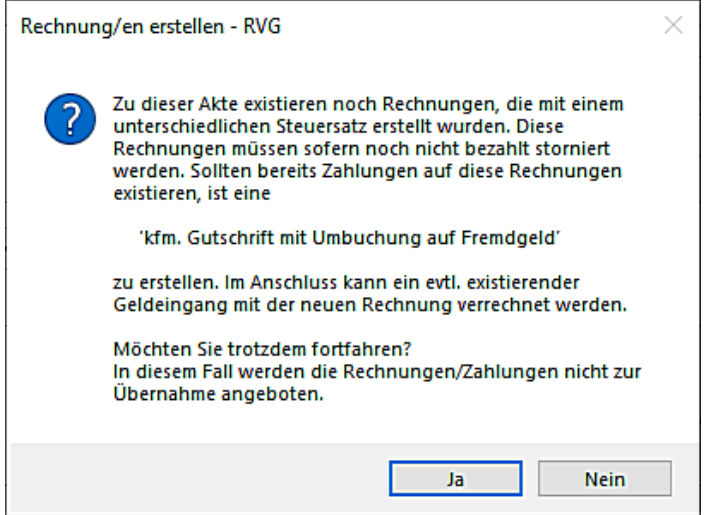

Wird der Hinweis mit **Ja** beantwortet, werden etwaig vorhandene Rechnungen/Zahlungen im Kostenblatt zur Übernahme **nicht** angeboten.

Wird der Hinweis mit **Nein** beantwortet, beenden Sie die Erstellung der Rechnung und wechseln in die Gruppe **Weitere Rechnungsmaßnahmen** und treffen dort die Auswahl **Storno/Gutschrift**.

Als erstes muss ein Storno für den nicht bezahlten (offenen) Betrag der Vorschussrechnung erfolgen. Wählen Sie entsprechend die Funktion **Stornierung.**

Die entsprechende Rechnung (entsprechende Rechnungen) wird (werden) angezeigt. Treffen Sie eine Auswahl durch Anklicken der betroffenen Rechnung. Hinterlegen Sie ggf. individuelle Angaben zum Grund der Stornierung und wählen - da auf die Vorschussrechnung nur ein Teilbetrag gezahlt worden ist - anschließend den Befehl **Rechnungskorrektur Pauschal:**

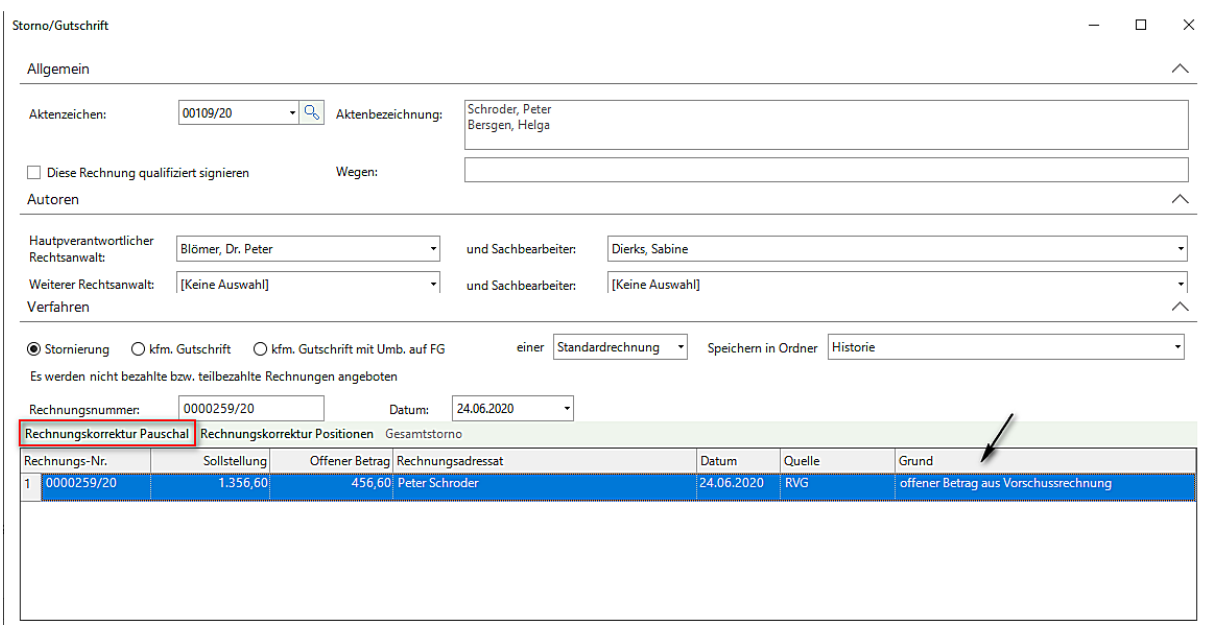

In der nachfolgenden Eingabemaske tragen Sie den offenen Betrag in die Spalte **Stornobetrag** ein und bestätigen die Eingabe durch Anklicken der Schaltfläche **Übernehmen:**

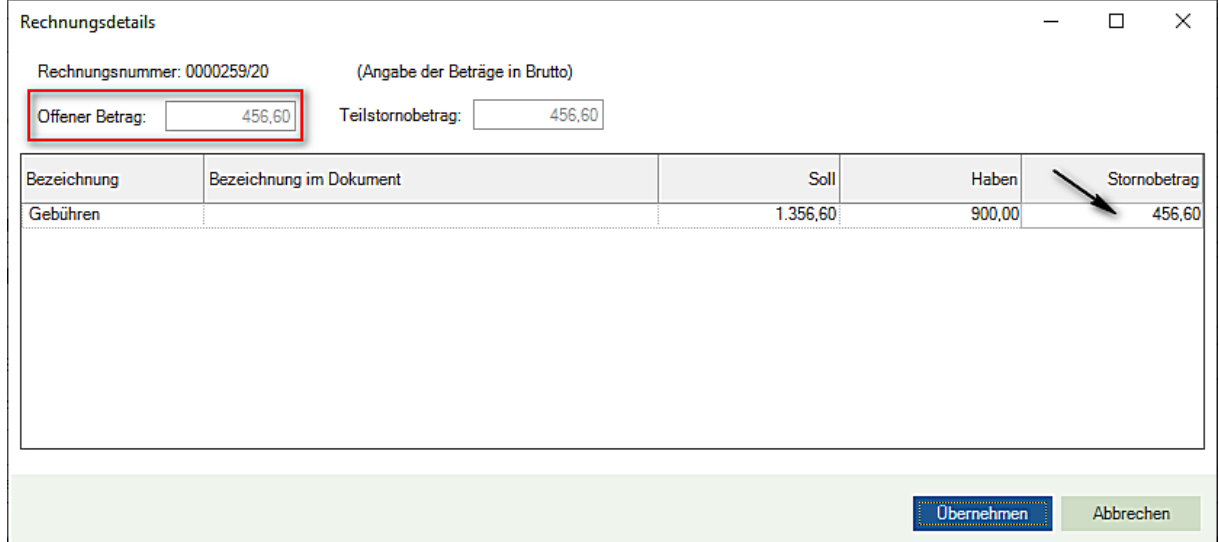

Ein entsprechendes Dokument an die Mandantschaft wird erstellt:

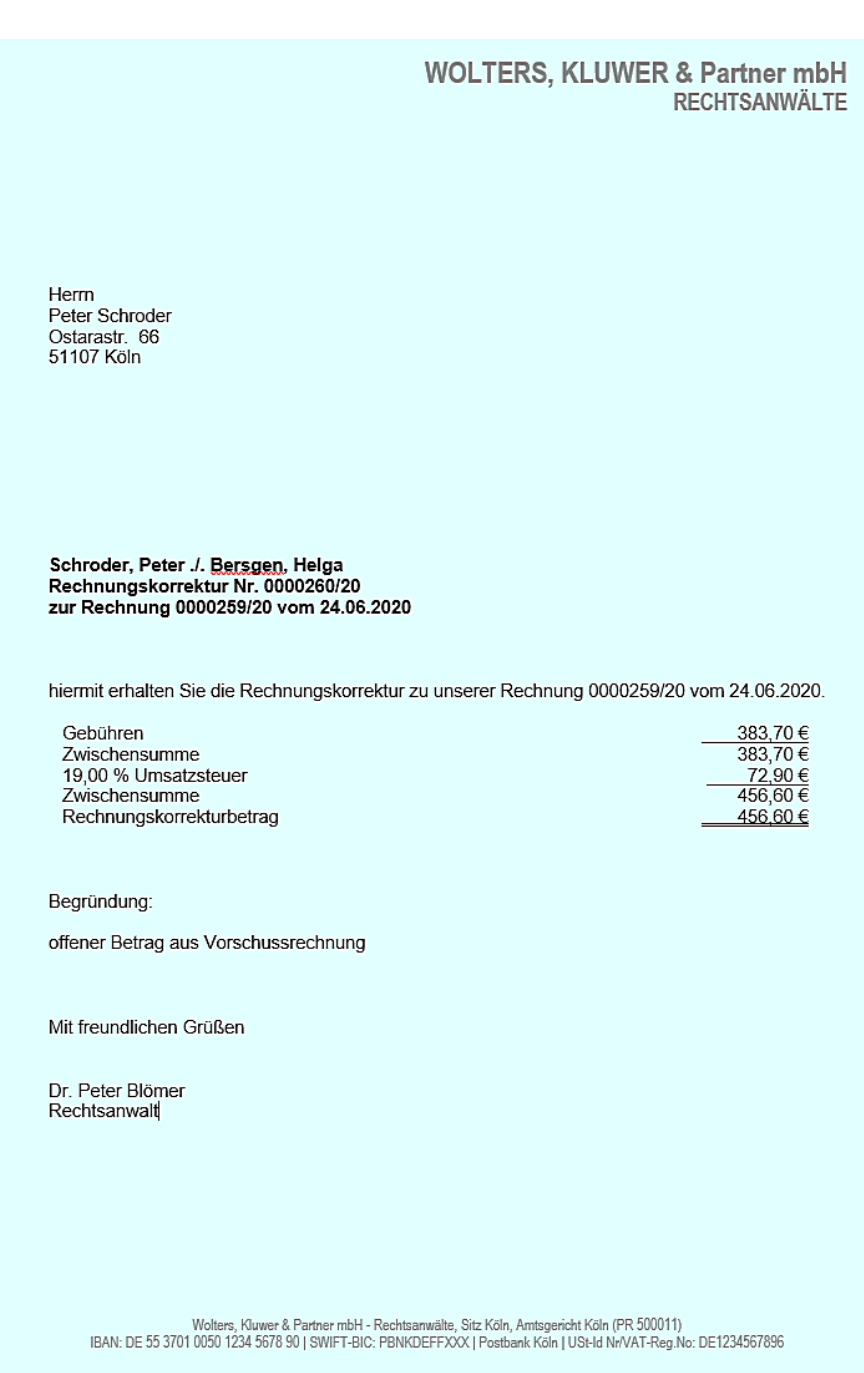

Nachdem die **(Stornierung)** als gültig übernommen worden ist, muss als zweites die **kfm. Gutschrift mit Umb. auf FG** durchgeführt werden.

Innerhalb der Auswahl Storno/Gutschrift wählen Sie die Funktion **kfm. Gutschrift mit Umb. Auf FG**. Eine entsprechende Rechnung (entsprechende Rechnungen) wird angezeigt. Treffen Sie eine Auswahl durch Anklicken der betroffenen Rechnung. Hinterlegen Sie ggf. individuelle Angaben zum Grund und einen Anweisungstext für die Gutschrift.

Da auf die Vorschussrechnung nur ein Teilbetrag gezahlt worden ist, treffen Sie im weiteren Verlauf die Auswahl **Rechnungskorrektur Pauschal**:

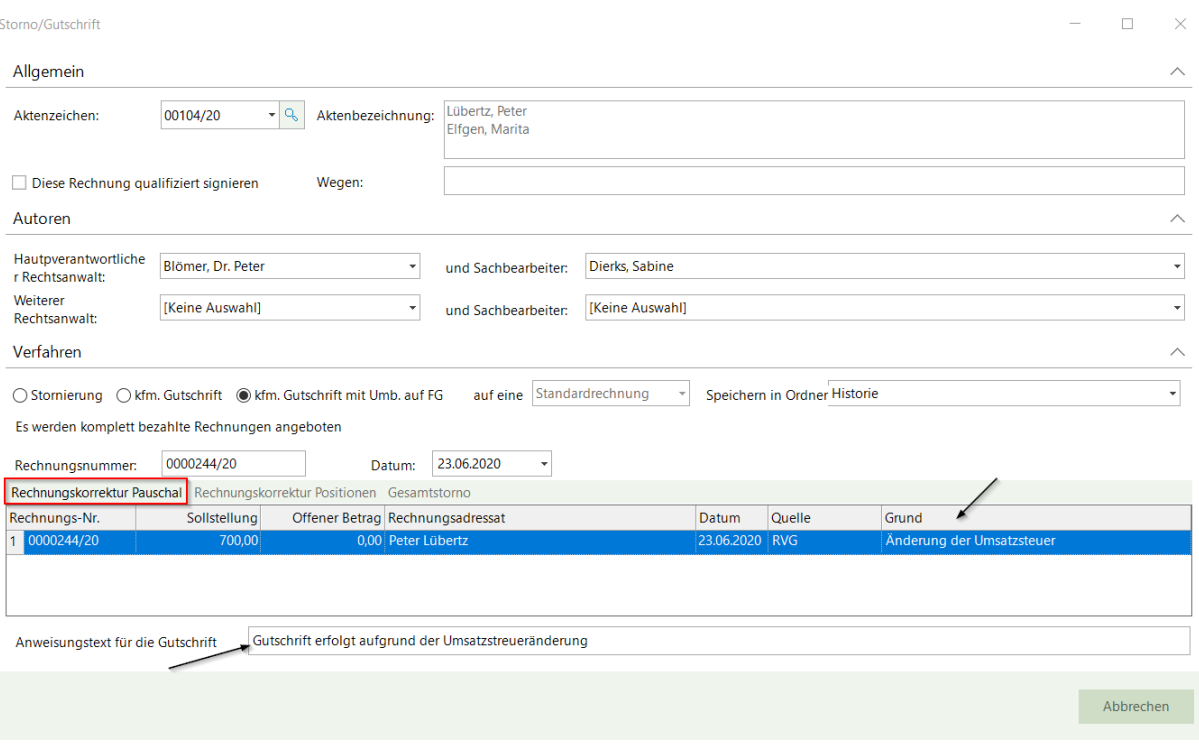

Ein entsprechendes Dokument an die Mandantschaft wird erstellt:

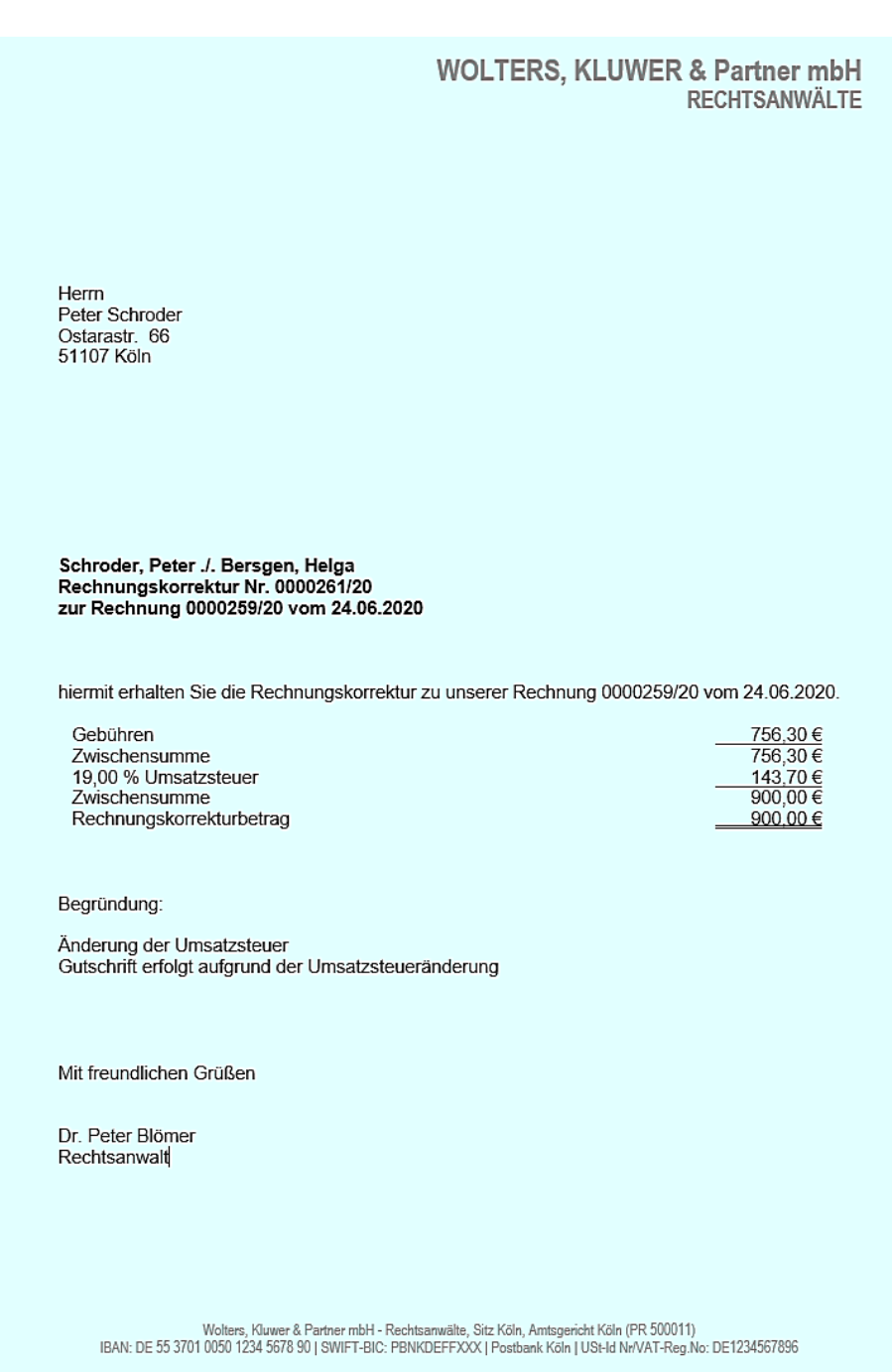

Nachdem die Stornierung und die **kfm. Gutschrift mit Umb. Auf FG** als gültig übernommen worden sind, wird **automatisch** eine Umbuchung auf Fremdgeld durchgeführt. In den Sachkonten **Erlöse 19%** und **Mehrwertsteuer 19%**  werden (ebenfalls automatisch) Stornierungen durchgeführt.

Der Vorgang stellt sich im Mandantenkonto und den Sachkonten wie folgt dar:

- Mandantenkonto

# Mandantenkonto

(alle Angaben in  $\epsilon$ )

erstellt am:<br>erstellt um:<br>erstellt von:

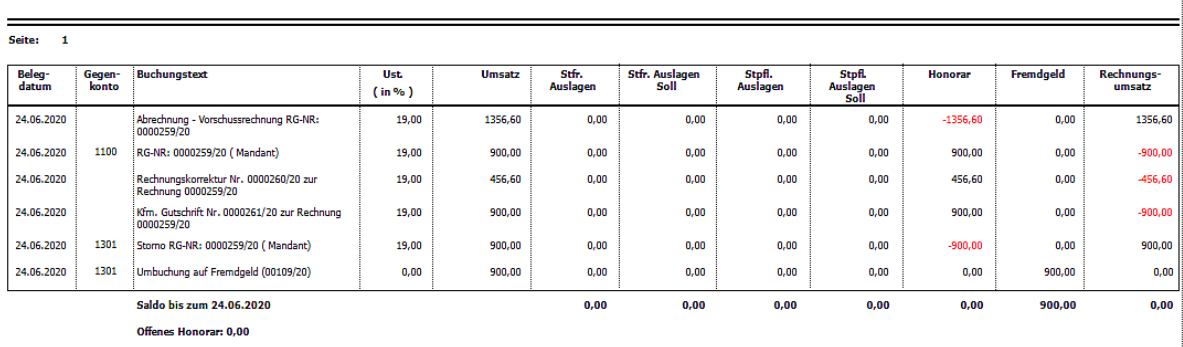

# - Sachkonto 1600 - Fremdgeldkonto

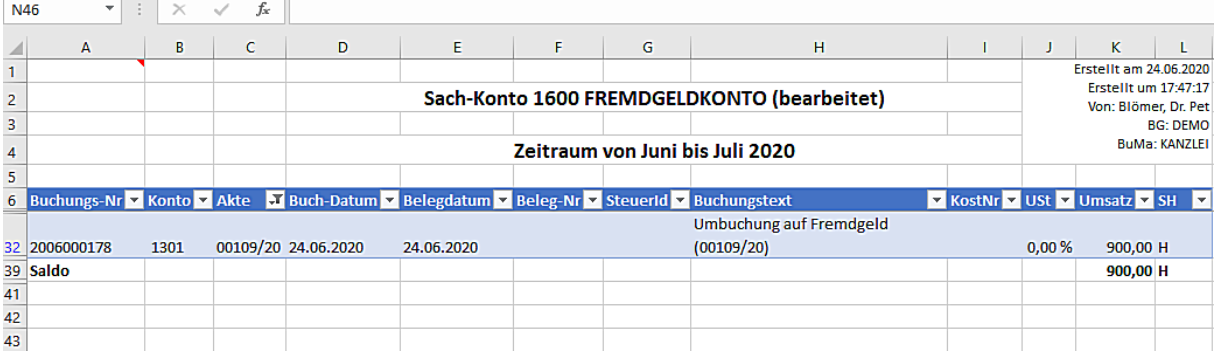

### - Sachkonto 8006 – Erlöse 19%

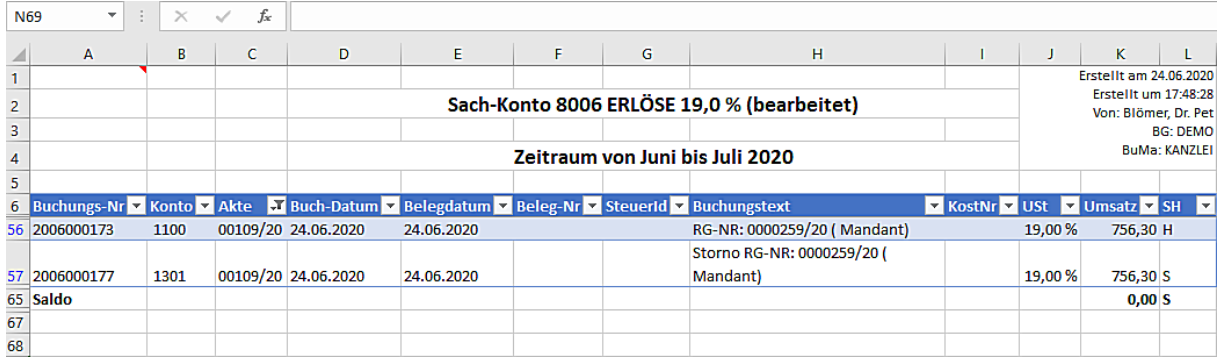

- Sachkonto 8807 – Mehrwertsteuer 19%

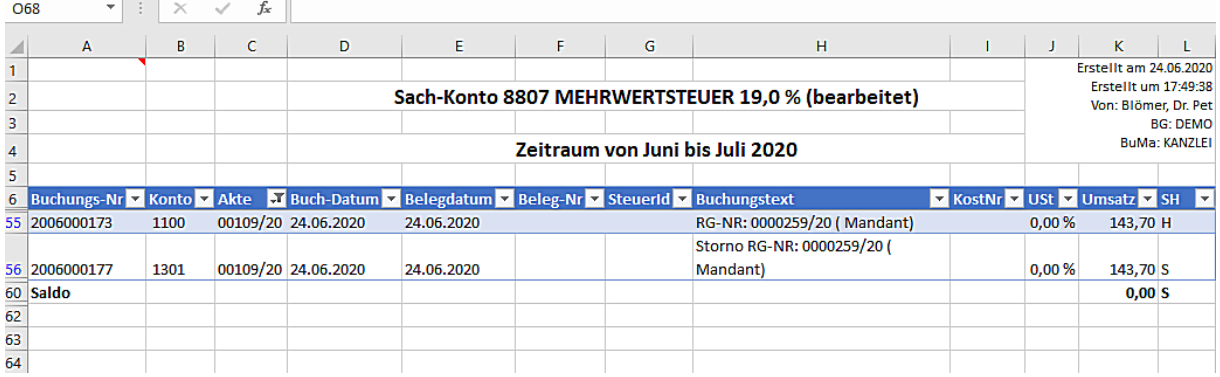

Nach der kfm. Gutschrift und Umbuchung auf Fremdgeld kann mit der Erstellung der Rechnung fortgefahren werden. In der Menü-Leiste des Kostenblattes steht eine weitere Funktion **+ GE gutgeschr.** für eine Anwendung zu Verfügung.

Erfassen Sie zunächst die angefallenen und abzurechnenden Gebühren und Auslagen. Dann wählen Sie die Funktion **+ GE gutgeschr:**

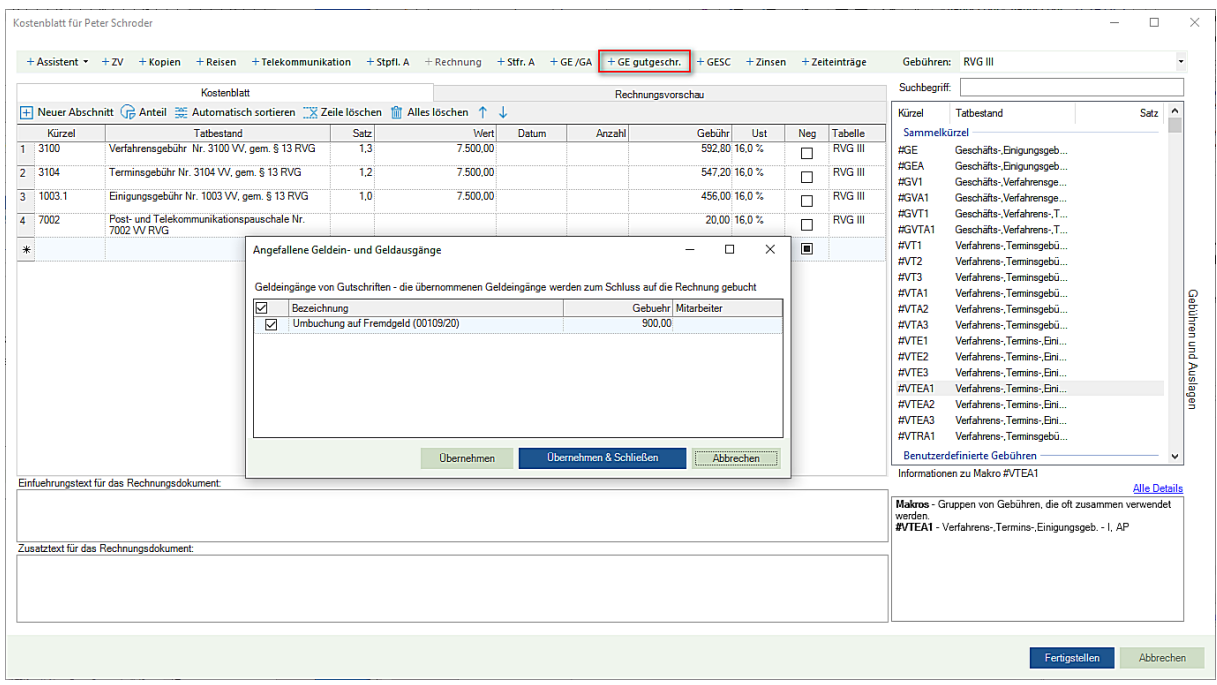

Sie erhalten eine Übersicht der angefallenen Geldein- und Geldausgänge. Der automatisch auf Fremdgeld umgebuchte Geldeingang wird für eine Übernahme in das Kostenblatt aufgeführt. Treffen Sie eine entsprechende Auswahl und übernehmen den umgebuchten Geldeingang.

Nach der Übernahme stellen sich das Kostenblatt und die Rechnungsvorschau wie folgt dar:

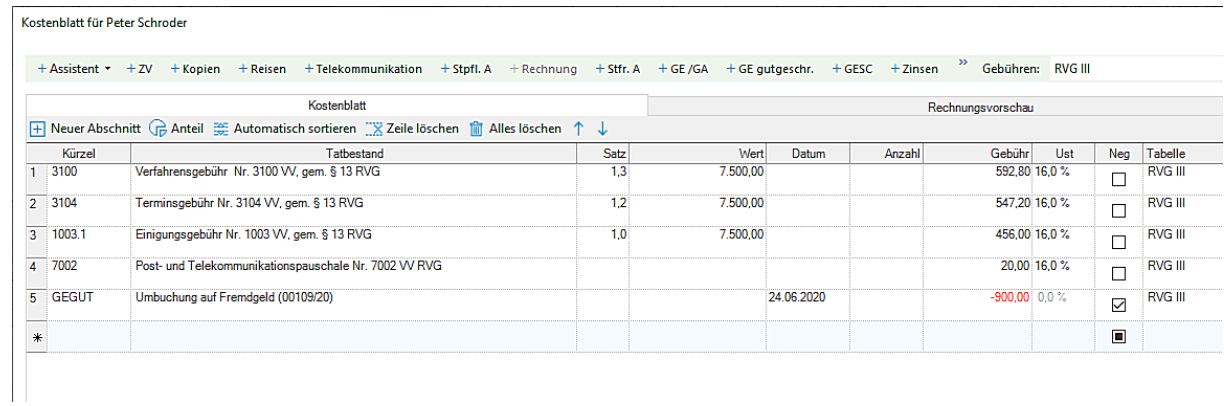

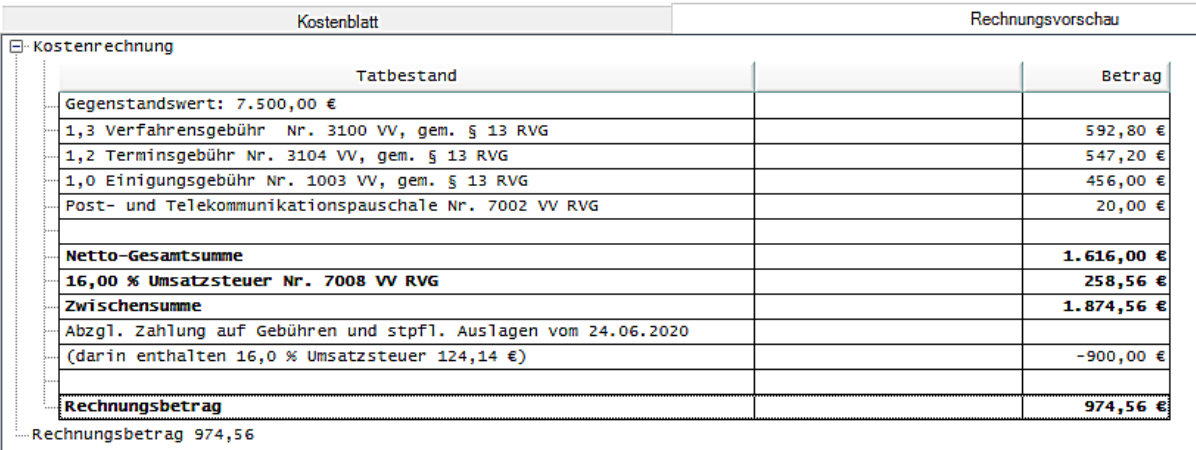

Die Rechnung wird fertig gestellt und als gültig übernommen.

Nachdem die Mandantschaft die Rechnung beglichen hat, stellen sich das Mandantenkonto und die Sachkonten wie folgt dar. Die erforderlichen, internen, Umbuchungen sind wiederum allesamt **automatisch** durchgeführt worden.

# Mandantenkonto

(alle Angaben in €)

erstellt am:<br>erstellt um:<br>erstellt von:<br>Bürogemeinsc 24.06.2020<br>17:59:10<br>BloemePe<br>DEMO .<br>haft:

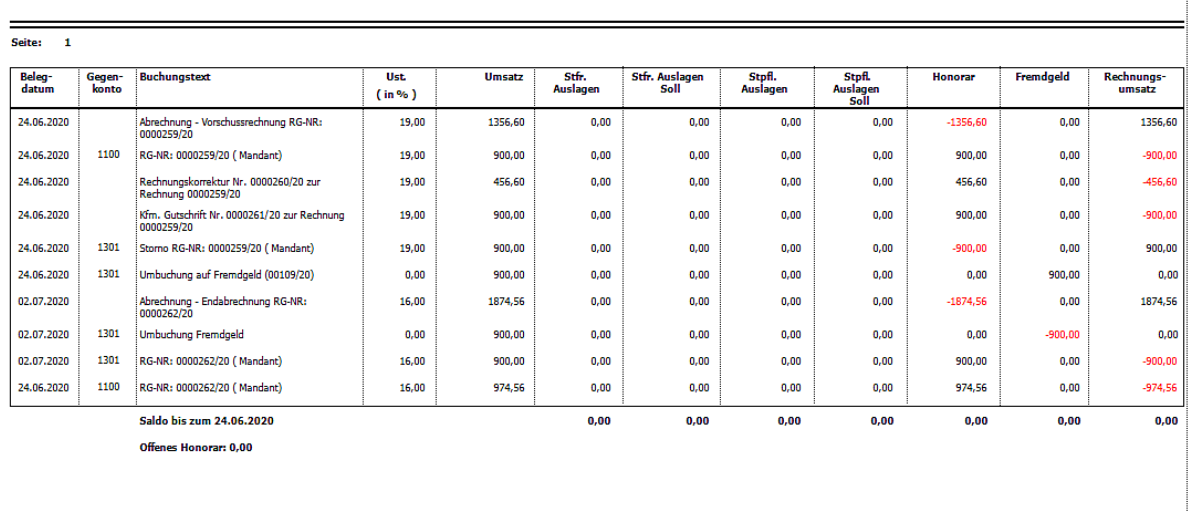

# - Sachkonto 1600 - Fremdgeldkonto

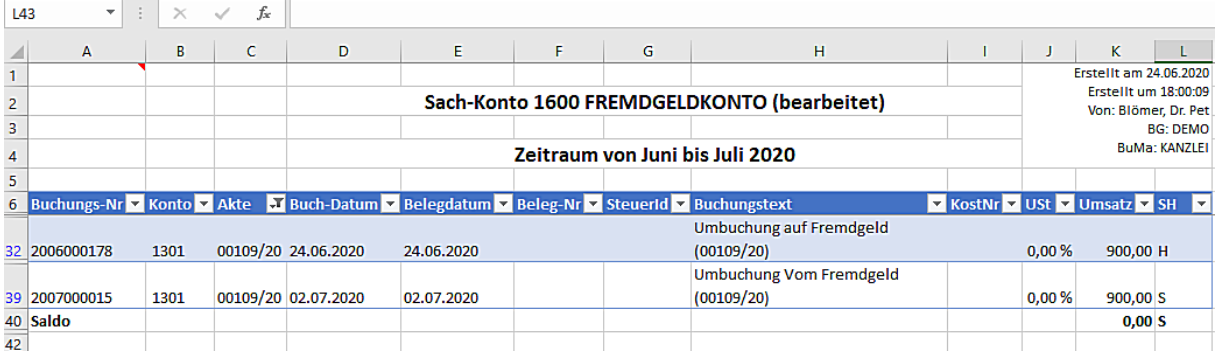

### - Sachkonto 8005 – Erlöse 16%

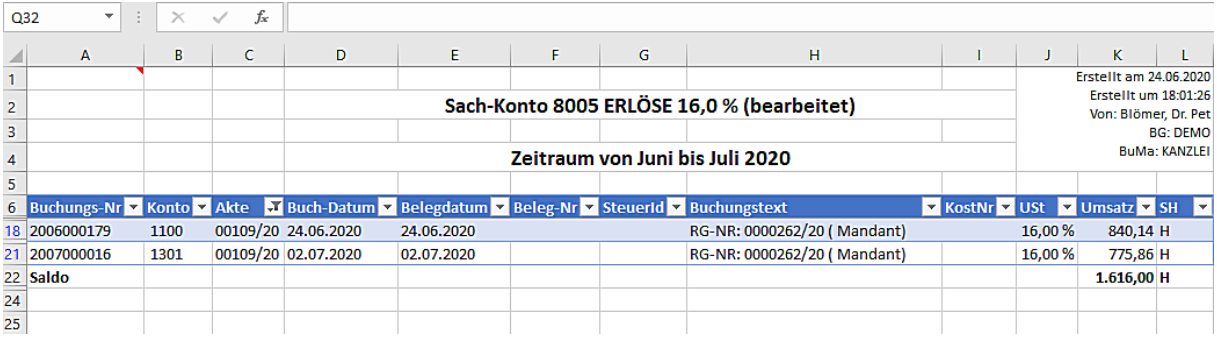

- Sachkonto 8806 – Mehrwertsteuer 16%

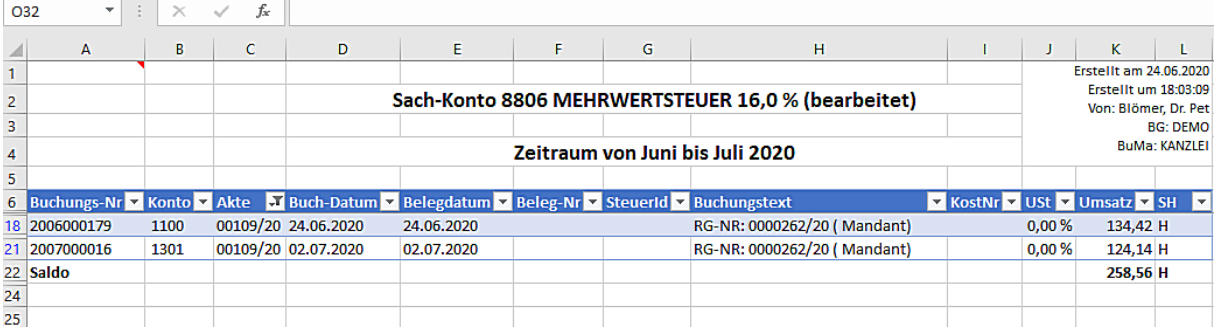

<span id="page-29-0"></span>- Beispiel für die Übernahme einer Vorschussrechnung mit 19% USt. in eine Endabrechnung mit 16% USt. die geringer ausfällt

Eine Vorschussrechnung über 1076,95 € ist mit 19% USt. erstellt und von der Mandantschaft bezahlt worden. Diese Vorschussrechnung soll nunmehr in eine Endabrechnung die mit 16% USt. erstellt wird, übernommen werden. Die Endabrechnung fällt geringer aus, so dass ein Guthaben an die Mandantschaft zurückgezahlt werden muss.

Die Eingabemaske zur Erstellung einer Rechnung wird geöffnet, der USt.-Satz von 16% ist vorbelegt und ein Rechnungsempfänger ist ausgewählt:

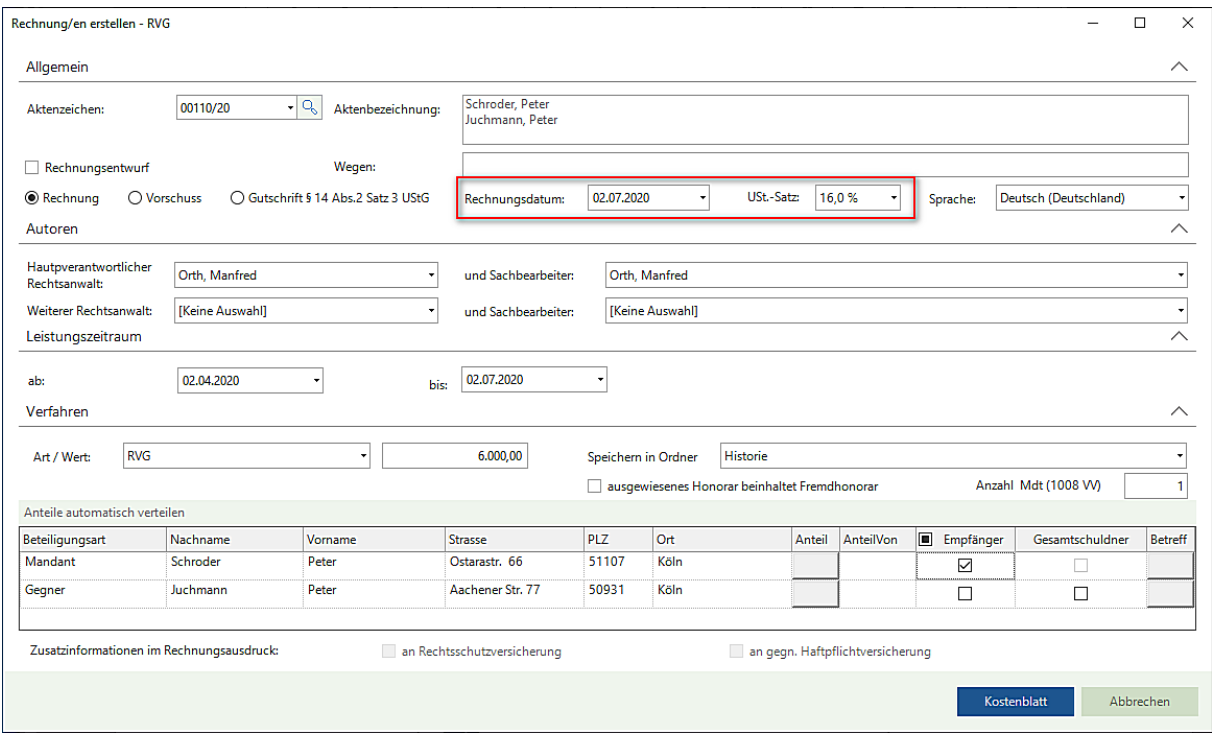

Nach dem Anklicken der Schaltfläche **Kostenblatt** erscheint der Hinweis auf eine Rechnung (auf Rechnungen), die mit einem unterschiedlichen Steuersatz erstellt worden ist (worden sind):

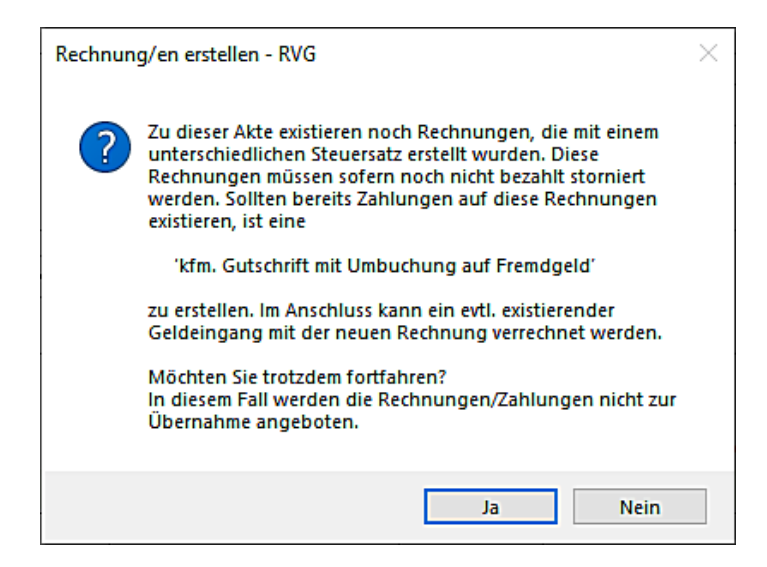

Wird der Hinweis mit **Ja** beantwortet, werden etwaig vorhandene Rechnungen/Zahlungen im Kostenblatt zur Übernahme **nicht** angeboten.

Wird der Hinweis mit **Nein** beantwortet, beenden Sie die Erstellung der Rechnung und wechseln in die Gruppe **Weitere Rechnungsmaßnahmen** und treffen dort die Auswahl **Storno/Gutschrift**. Innerhalb der Auswahl Storno/Gutschrift wählen Sie die Funktion **kfm. Gutschrift mit Umb. auf FG**.

Eine entsprechende Rechnung (entsprechende Rechnungen) wird angezeigt (werden angezeigt). Wählen Sie die betroffene Rechnung durch Anklicken aus. Hinterlegen Sie ggf. individuelle Angaben zum Grund der Gutschrift und einen Anweisungstext für die Gutschrift:

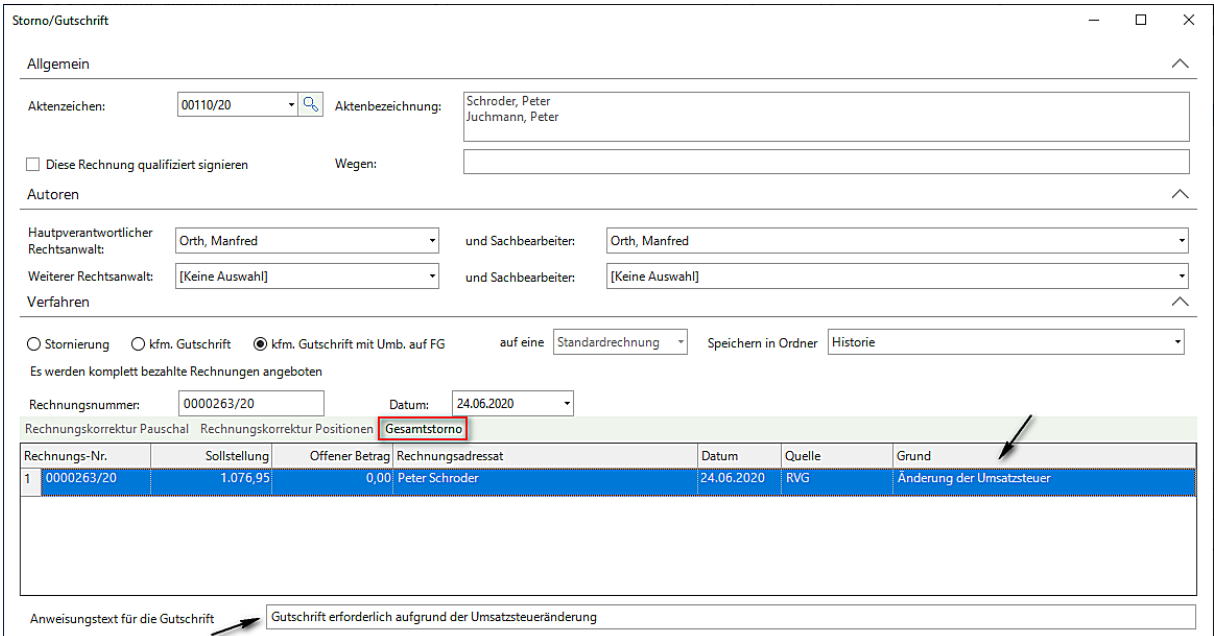

Da in unserem Beispiel die Vorschussrechnung komplett bezahlt worden ist, treffen Sie im weiteren Verlauf die Auswahl **Gesamtstorno**.

Ein entsprechendes Dokument an die Mandantschaft wird erstellt:

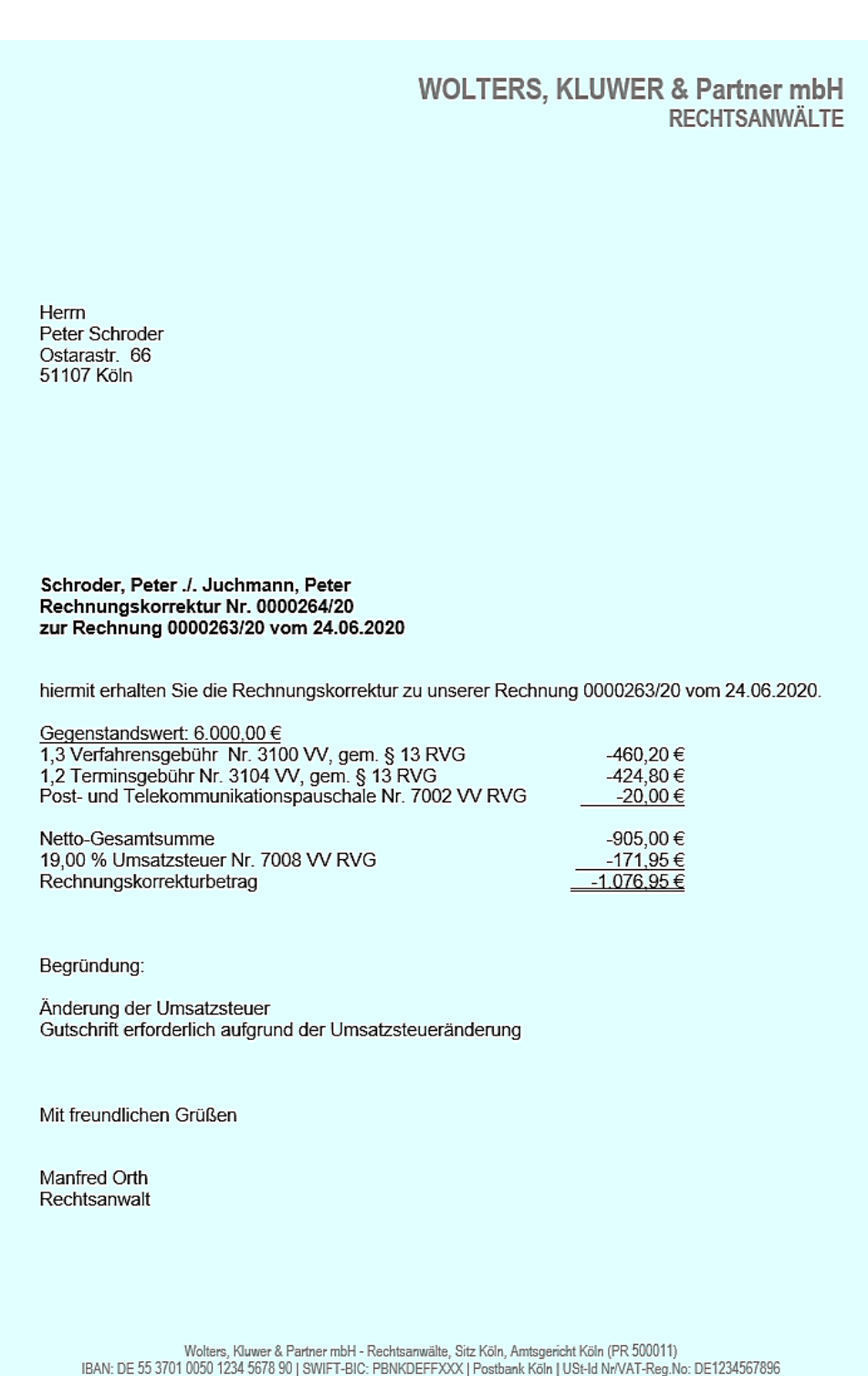

Nachdem die Stornierung und die **kfm. Gutschrift mit Umb. auf FG** als gültig übernommen worden sind, wird **automatisch** eine Umbuchung auf Fremdgeld durchgeführt. In den Sachkonten **Erlöse 19%** und **Mehrwertsteuer 19%**  werden (ebenfalls automatisch) Stornierungen durchgeführt.

Der Vorgang stellt sich im Mandantenkonto und den Sachkonten wie folgt dar:

- Mandantenkonto

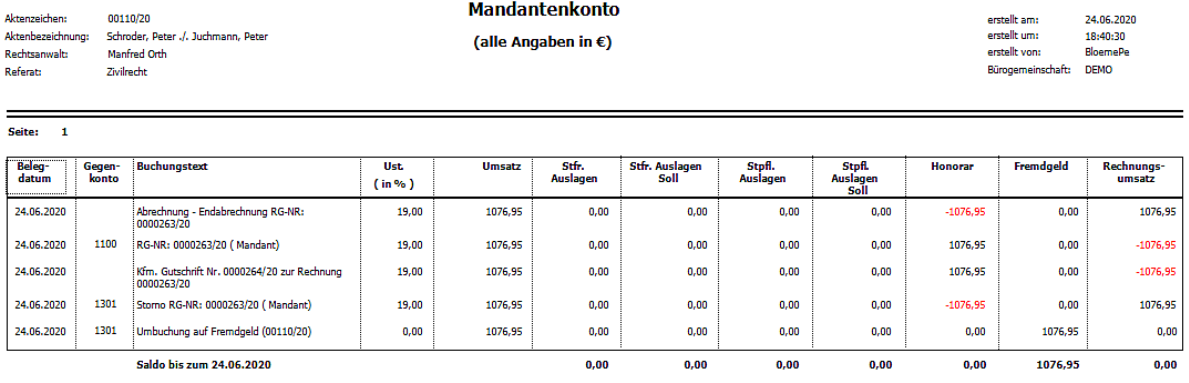

Offenes Honorar: 0,00

# - Sachkonto 1600 - Fremdgeldkonto

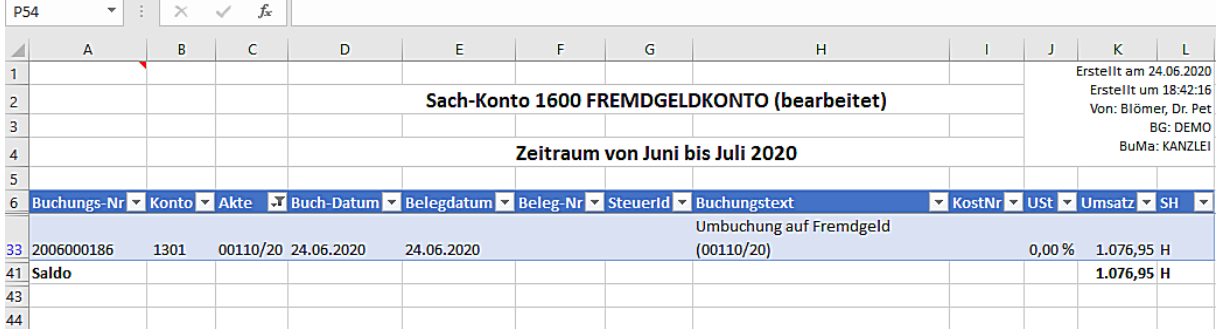

# - Sachkonto 8006 – Erlöse 19%

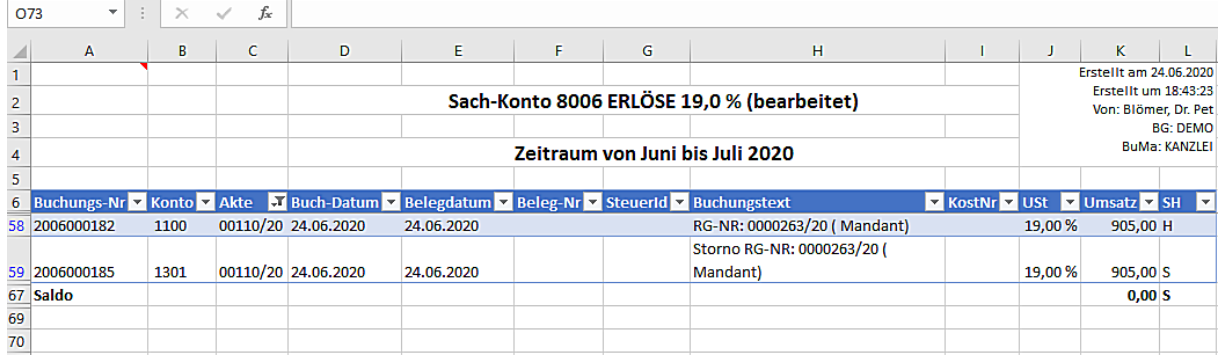

- Sachkonto 8807 – Mehrwertsteuer 19%

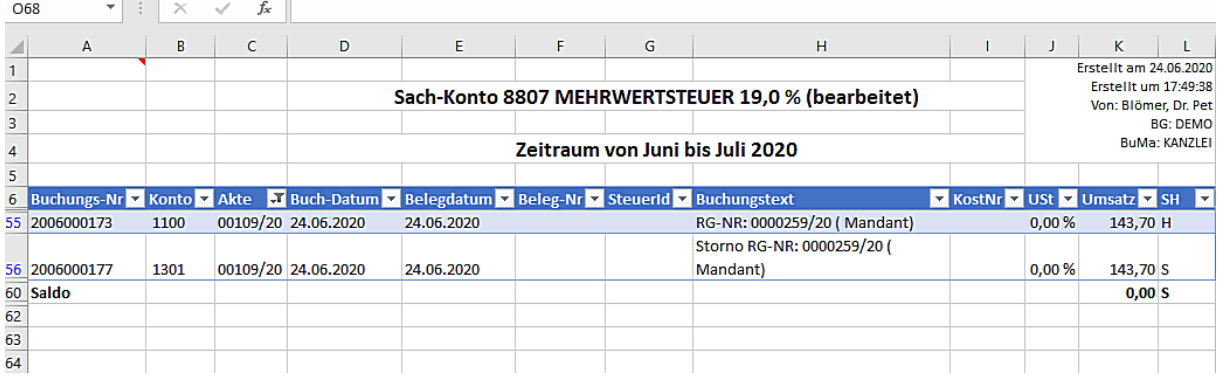

Nach der kfm. Gutschrift und Umbuchung auf Fremdgeld kann mit der Erstellung der Rechnung fortgefahren werden. In der Menü-Leiste des Kostenblattes steht eine weitere Funktion **+ GE gutgeschr.** für eine Anwendung zu Verfügung.

Erfassen Sie zunächst die angefallenen und abzurechnenden Gebühren und Auslagen. Dann wählen Sie die Funktion **+ GE gutgeschr:**

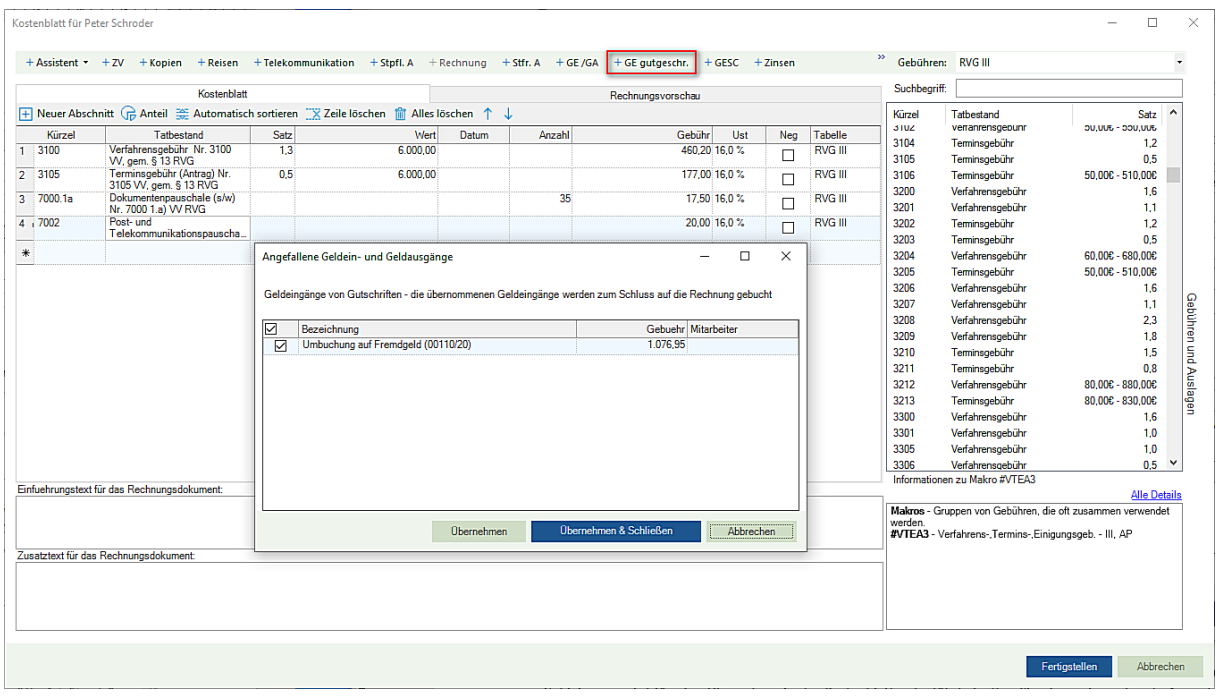

Sie erhalten eine Übersicht der angefallenen Geldein- und Geldausgänge. Der automatisch auf Fremdgeld umgebuchte Geldeingang wird für eine Übernahme in das Kostenblatt aufgeführt. Treffen Sie eine entsprechende Auswahl und übernehmen den umgebuchten Geldeingang.

Nach der Übernahme stellen sich das Kostenblatt und die Rechnungsvorschau wie folgt dar:

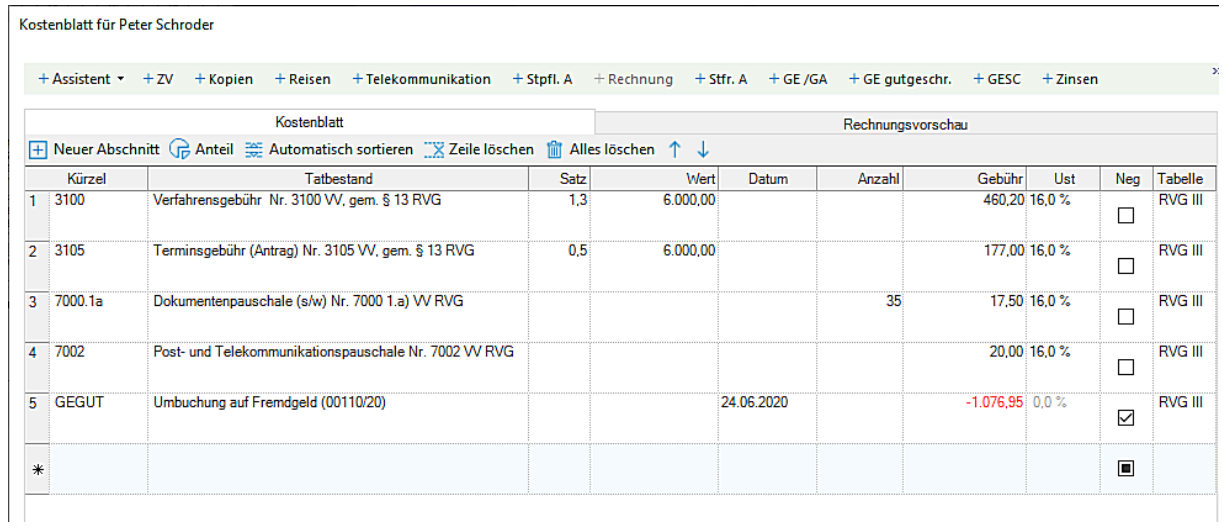

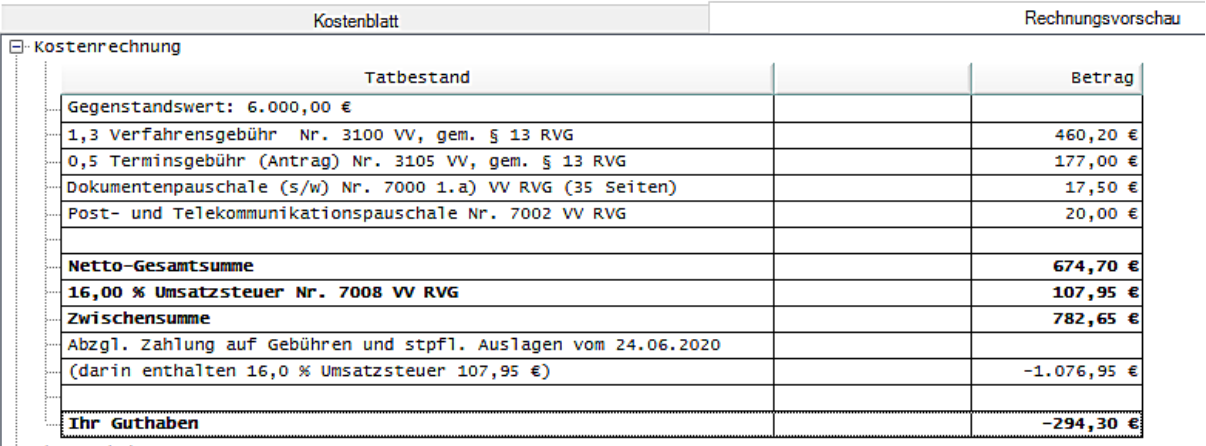

 $Inr$  Guthaben -294,30

Die Rechnung wird fertig gestellt und als gültig übernommen.

Da die Endabrechnung ein Guthaben für die Mandantschaft ergeben hat, wird der Guthabenbetrag nach wie vor im Fremdgeld angezeigt. In Form einer Überweisung wird der Guthabenbetrag abschließend an die Mandantschaft überwiesen:

- Mandantenkonto vor der Überweisung

Aktenzeichen: 00110/20<br>Aktenbezeichnung: Schroder, Peter ./. Juchmann, Peter<br>Rechtsanwalt: Manfred Orth<br>Referat: Zivilrecht

# Mandantenkonto

(alle Angaben in  $\epsilon$ )

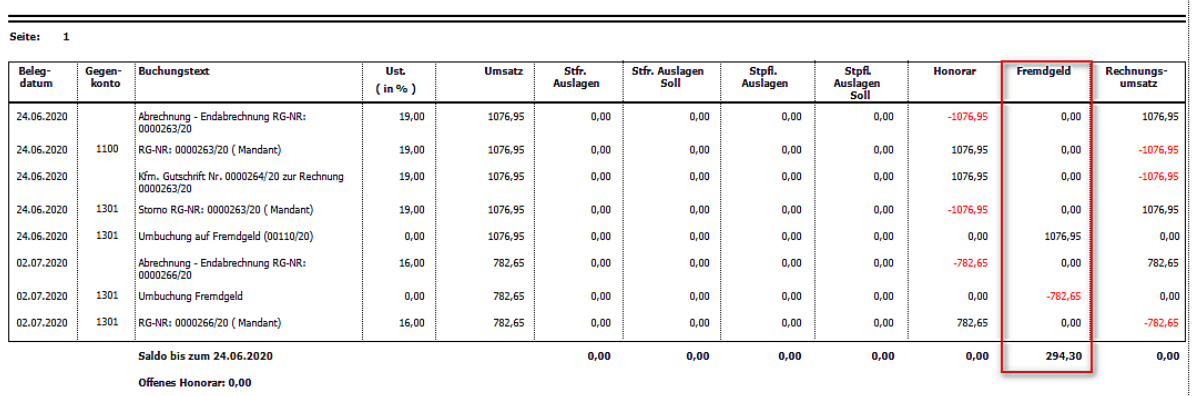

# - Sachkonto 1600 - Fremdgeldkonto

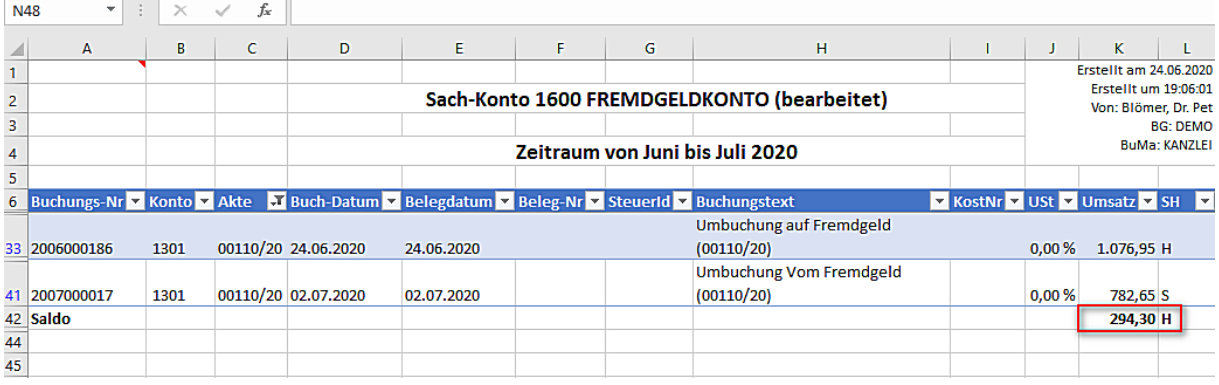

Die Überweisung wird durchgeführt

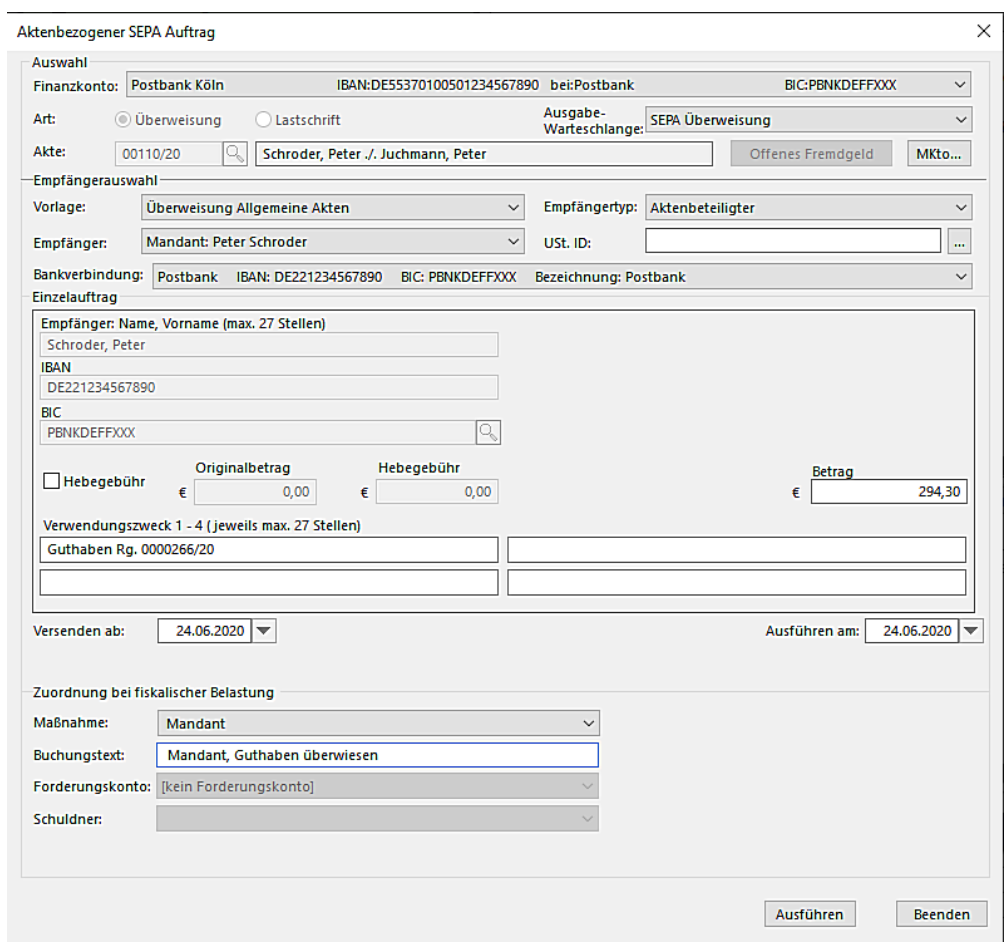

Nachdem die Überweisung ausgeführt worden ist, stellen sich das Mandantenkonto nach der Überweisung und die Sachkonten wie folgt dar. Die erforderlichen, internen, Umbuchungen sind wiederum allesamt **automatisch** durchgeführt worden:

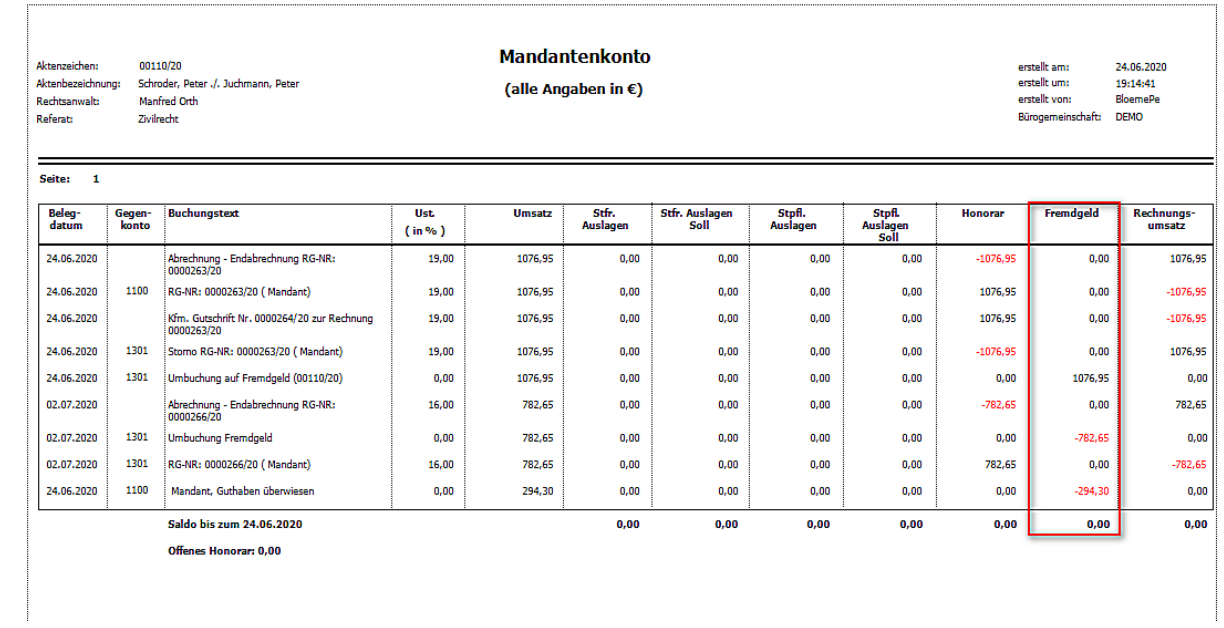

### - Sachkonto 1600 - Fremdgeldkonto

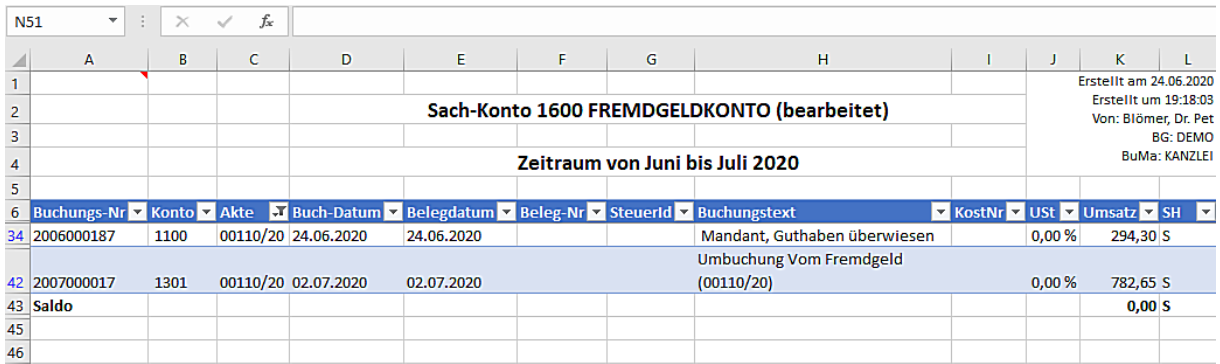

# Sachkonto 8005 – Erlöse 16%

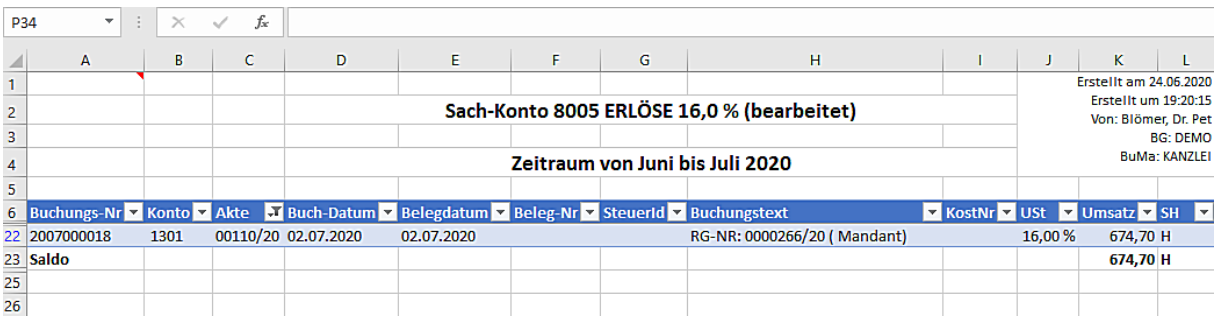

### - Sachkonto 8806 – Mehrwertsteuer 16%

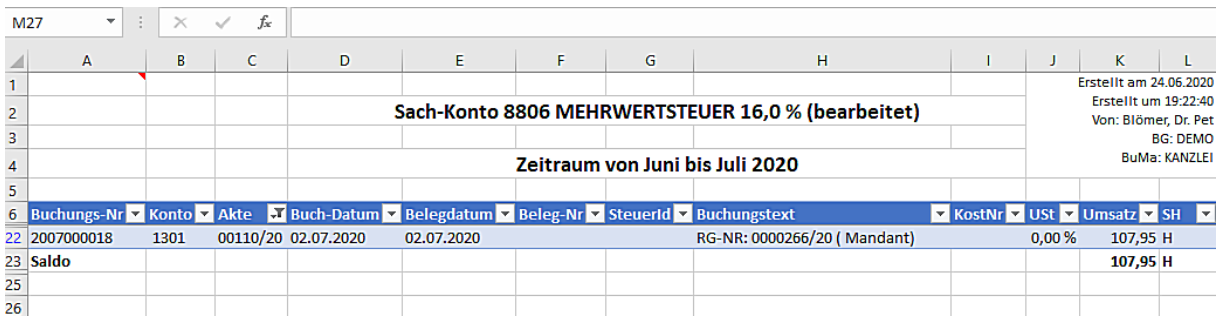

### <span id="page-37-0"></span>**- Mahnverfahren und ZV / Forderungsmanagement**

<span id="page-37-1"></span>**-** Abrechnung von Zwangsvollstreckungsmaßnahmen

Bei der Abrechnung von Zwangsvollstreckungsmaßnahmen ist zu beachten, dass in einer Rechnung nur Zwangsvollstreckungsmaßnahmen mit einem identischen Umsatzsteuersatz abgerechnet werden können.

Eine Rechnung über durchgeführte Zwangsvollstreckungsmaßnahmen mit unterschiedlichen Umsatzsteuersätzen ist nicht möglich. Es müssen hierfür zwei getrennte Abrechnungen durchgeführt werden. Beim Erstellen eine Rechnung kann der entsprechende USt.-Satz ausgewählt werden

Je nachdem, welcher USt.-Satz im ersten Eingabedialog ausgewählt worden ist, werden auch nur zu diesem USt.-Satz durchgeführte Zwangsvollstreckungsmaßnahmen zur Übernahme in das nachfolgende Kostenblatt angezeigt:

a) Durchgeführte Zwangsvollstreckungsmaßnahmen mit 19% USt.

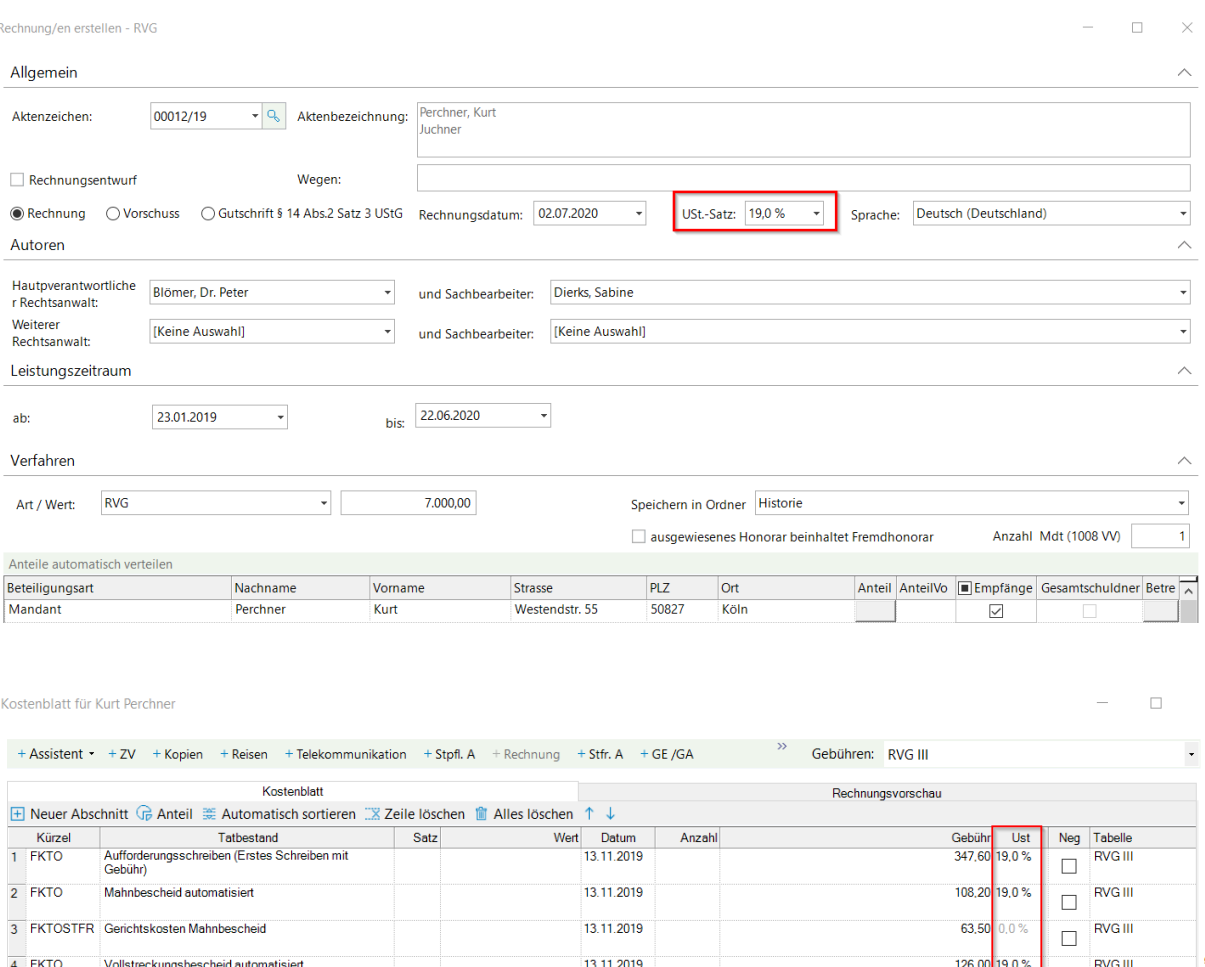

13.11.2019

a) Durchgeführte Zwangsvollstreckungsmaßnahmen mit 16% USt.

 $\overline{5}$  FKTO

 $\overline{\phantom{a}}$ 

Vollstreckungsauftrag Formular

 $\frac{1}{\Box}$  RVG III

109.08 19.0 %

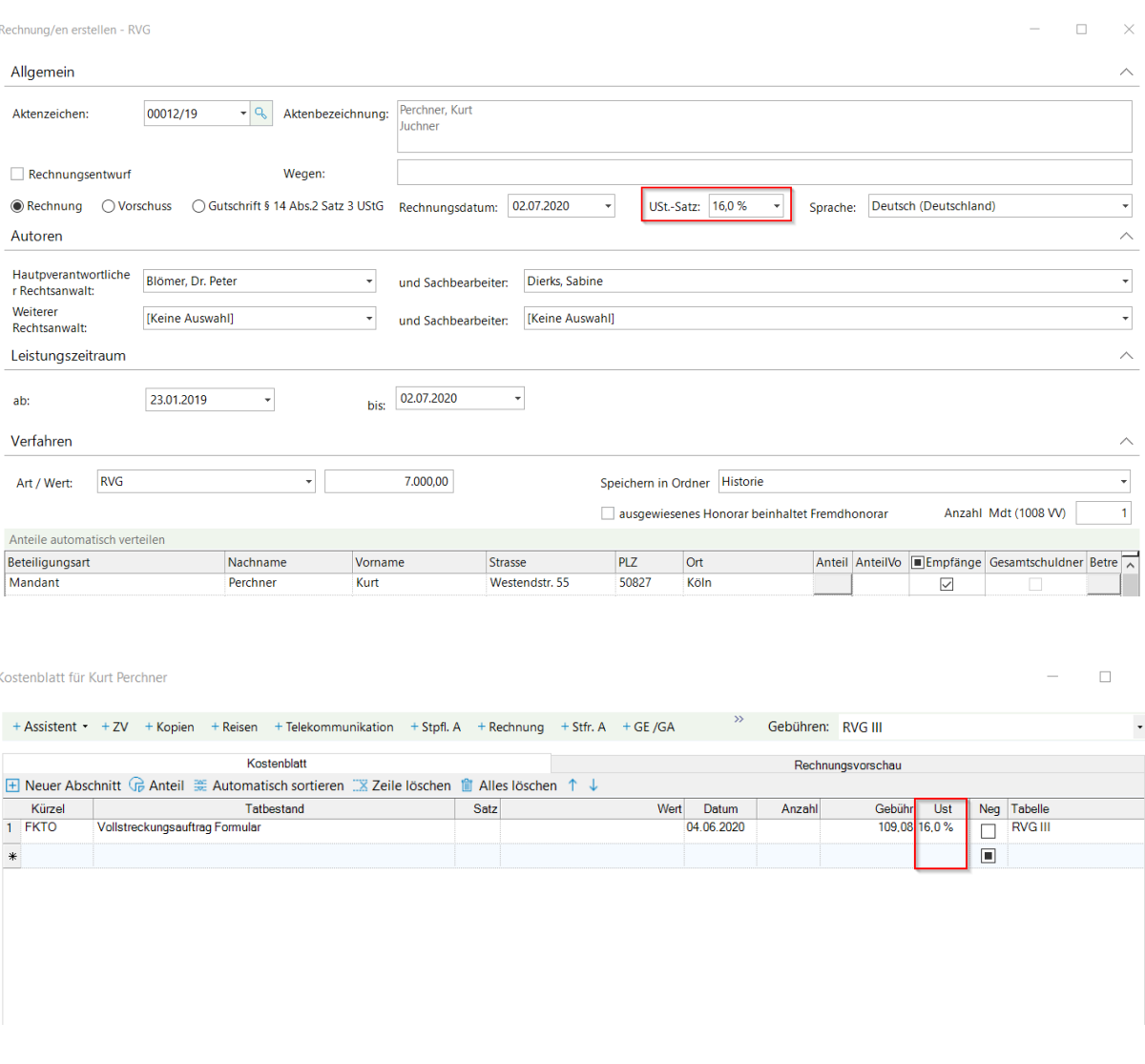

Hinsichtlich der anfallenden Gebühren im **Mahnverfahren** (Antrag auf Erlass eines Mahnbescheids und Antrag auf Erlass eines Vollstreckungsbescheids) gilt folgende Regelung:

# "Nach Rücksprache mit dem Oberlandesgericht Stuttgart, **IuK (Information und Kommunikation)-Fachzentrum Justiz, Referat Mahnverfahren, werden alle Mahngerichte bundeseinheitlich für die Berechnung des Umsatzsteuer-Betrages**, **den zum Zeitpunkt der Entstehung der jeweiligen Gebühr geltenden Steuersatz** heranziehen"

Das heißt für den Fall das in einem Mahnverfahren der Mahnbescheid bis zum 30.06.2020 beantragt worden ist, wird die Gebühr mit 19% USt. berechnet. Wird der Vollstreckungsbescheid ab dem 01.07.2020 beantragt, wird die Gebühr mit 16% USt. berechnet.

# **Anrechnungen der Gebühr für das Aufforderungsschreiben im Antrag auf Erlass eine Mahnbescheids**

Ist die Geschäftsgebühr für ein außergerichtliches Aufforderungsschreiben vor dem 01.07.2020 fällig geworden und die Verfahrensgebühr für den Antrag auf Erlass eines Mahnbescheids nach dem 01.07.2020, so stehen dem Rechtsanwalt/der Rechtsanwältin für die Geschäftsgebühr 19 % USt. zu und für die Verfahrensgebühr, soweit sie nach der Durchführung der Anrechnung verbleibt 16 %. Die Anrechnung erfolgt mit den Nettobeträgen.

<span id="page-39-0"></span>- Forderungsmanagement

# <span id="page-40-0"></span>- AnNoText Administration

Bei einer Lizenz mit Forderungsmanagement müssen auch die einzelnen Verträge überprüft werden.

Sie öffnen Im Programm **AnNoText - Administration** unter **Programmeinstellungen – Forderungsmanagement - Vertragsmatrix -** den jeweiligen Vertrag, wählen den Mehrwertsteuersatz ab 01.07.2020 und prüfen, ob die Sachkontenzuordnung für die Aktenbuchungen alle korrekt hinterlegt ist. Gegebenenfalls müssen Sie hier noch Änderungen vornehmen:

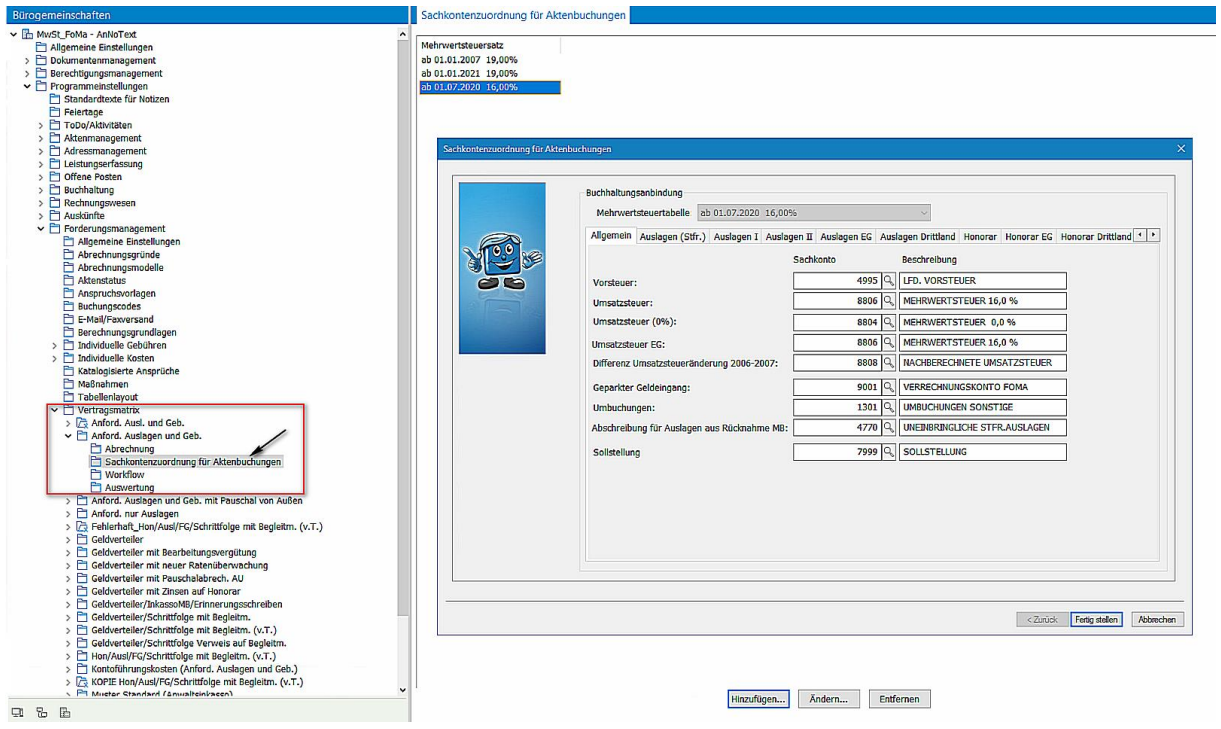

<span id="page-40-1"></span>- Einzel- bzw. Sammelabrechnung

Eine Abrechnung mit mehreren Steuersätzen innerhalb einer Akte ist möglich.

Sind in einer Akte eine oder mehrere Maßnahmen mit dem Steuersatz 19 % erfolgt und kommt zum 01.07.2020 eine Maßnahme mit einem Steuersatz von 16 % hinzu, kann diese Akte innerhalb einer Rechnung (Einzel- oder Sammelabrechnung) abgerechnet werden:

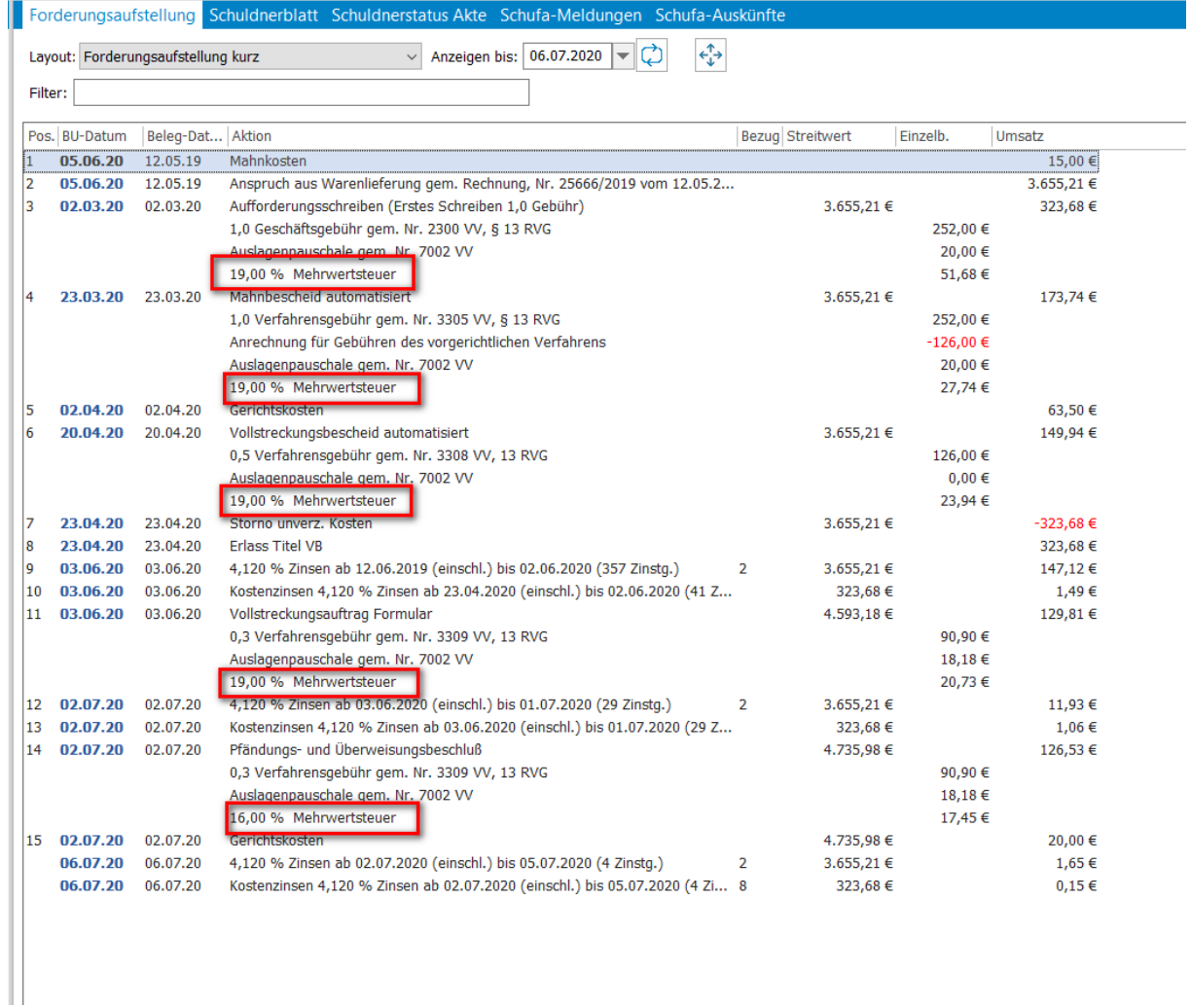

Darstellung der Rechnung:

cistungszenraum, vulvulzuzu – uulvulzuzu

I

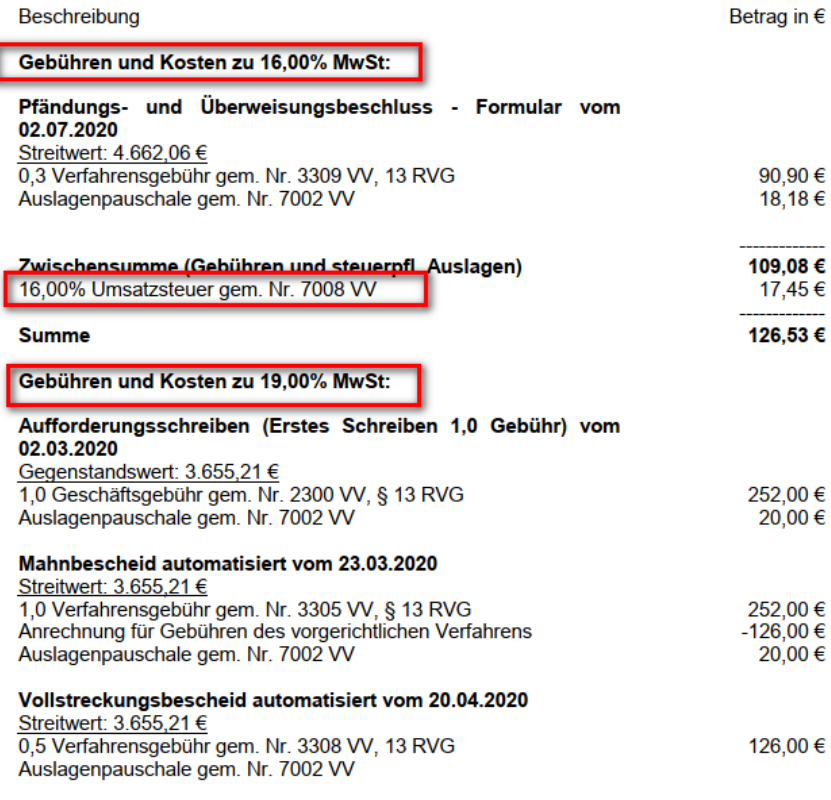

Wolters, Kluwer & Partner mbH - Rechtsanwälte, Sitz Köln, Amtsgericht Köln (PR 500011)<br>IBAN: DE 55 3701 0050 1234 5678 90 | SWIFT-BIC: PBNKDEFFXXX | Postbank Köln | USt-Id Nr/VAT-Reg.No: DE1234567896

# **WOLTERS, KLUWER & Partner mbH**

Seite - 2 -

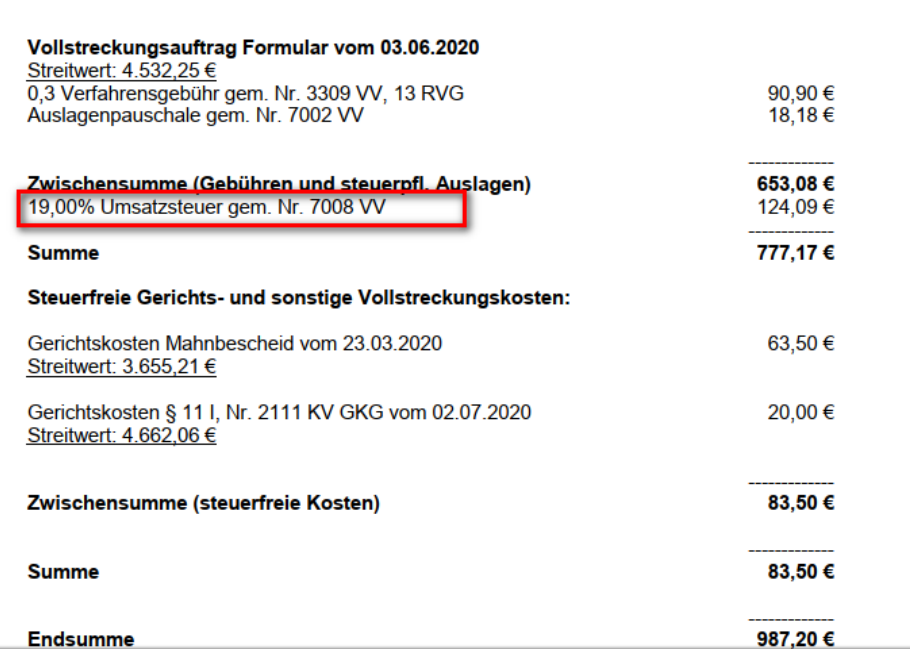

Nachdem der Geldeingang auf die Rechnung gebucht wurde, werden die Beträge automatisch auf die jeweiligen Konten verteilt:

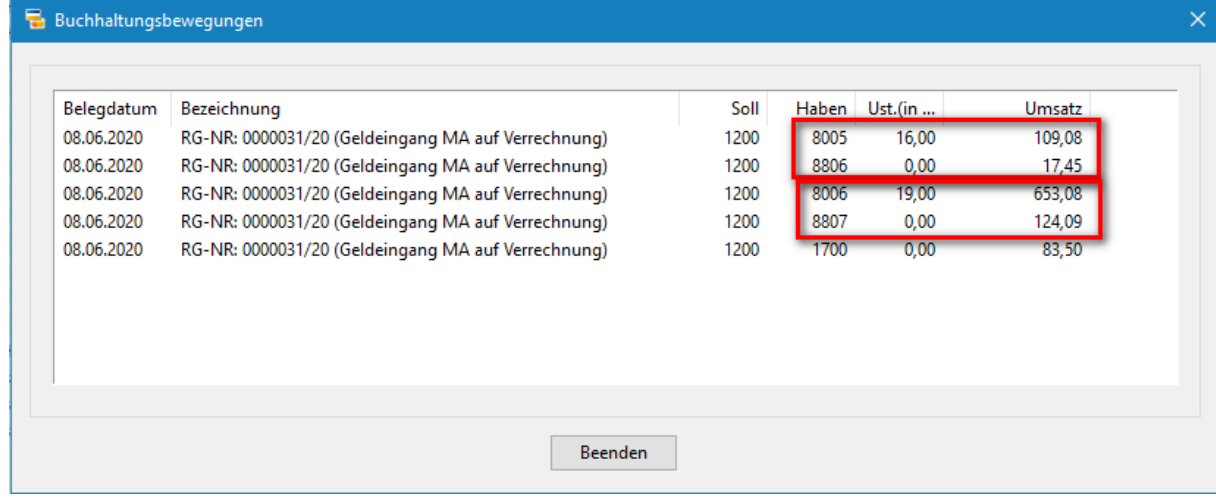

Wird die Forderung bereits mit Schuldnergeld beglichen, wird der Betrag sowohl in der Einzel- als auch in der Sammelabrechnung auf die jeweiligen Konten gesplittet.

Beispiel Sammelabrechnung Deckblatt:

08.06.2020 Steuernummer:

# **Abrechnung**

# Rechnungsnummer: 0000033/20

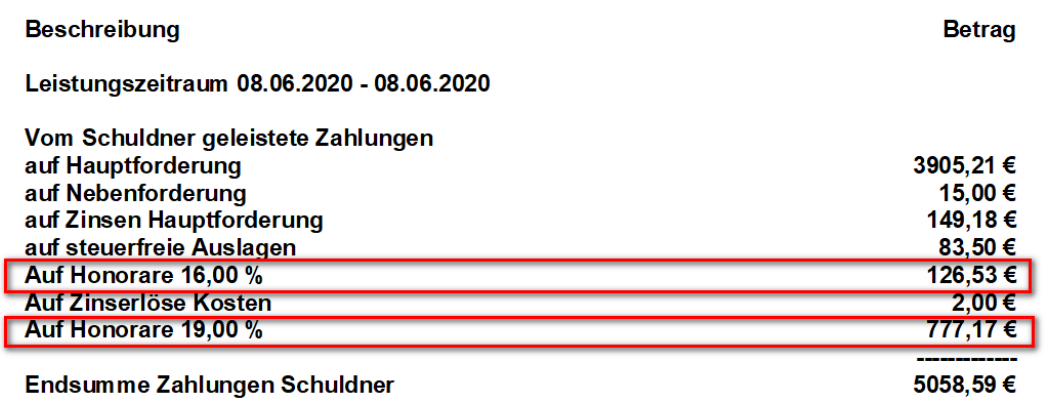

Ihr Guthaben über 4.069,39 EUR zahlen wir aus.

# CSV-Datei: (vereinfacht dargestellt)

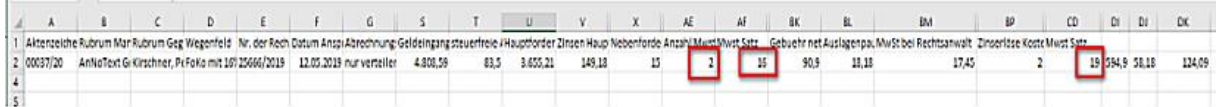

# <span id="page-43-0"></span>**- Abrechnung von Zeiteinträgen (Leistungserfassung)**

Bei der Erfassung der Zeiteinträge wird kein USt.-Satz mitgegeben. Für die Abrechnung von Zeiteinträgen (Leistungserfassung) gilt daher folgendes. Eine Abrechnung, die beide USt.-Sätze enthält, kann nicht erstellt werden.

Sollte eine Trennung nach Zeiteinträgen die mit 19% USt. oder mit 16% USt. versteuert werden sollen, ist es erforderlich, dass zwei Abrechnungen erstellt werden.

Wird zu einem Vorgang festgestellt, dass Zeiteinträge vorhanden sind, die nicht im ausgewählten Umsatzsteuerzeitraum erbracht worden sind, wird vor dem Öffnen des Kostenblattes eine entsprechende Systemmeldung ausgegeben:

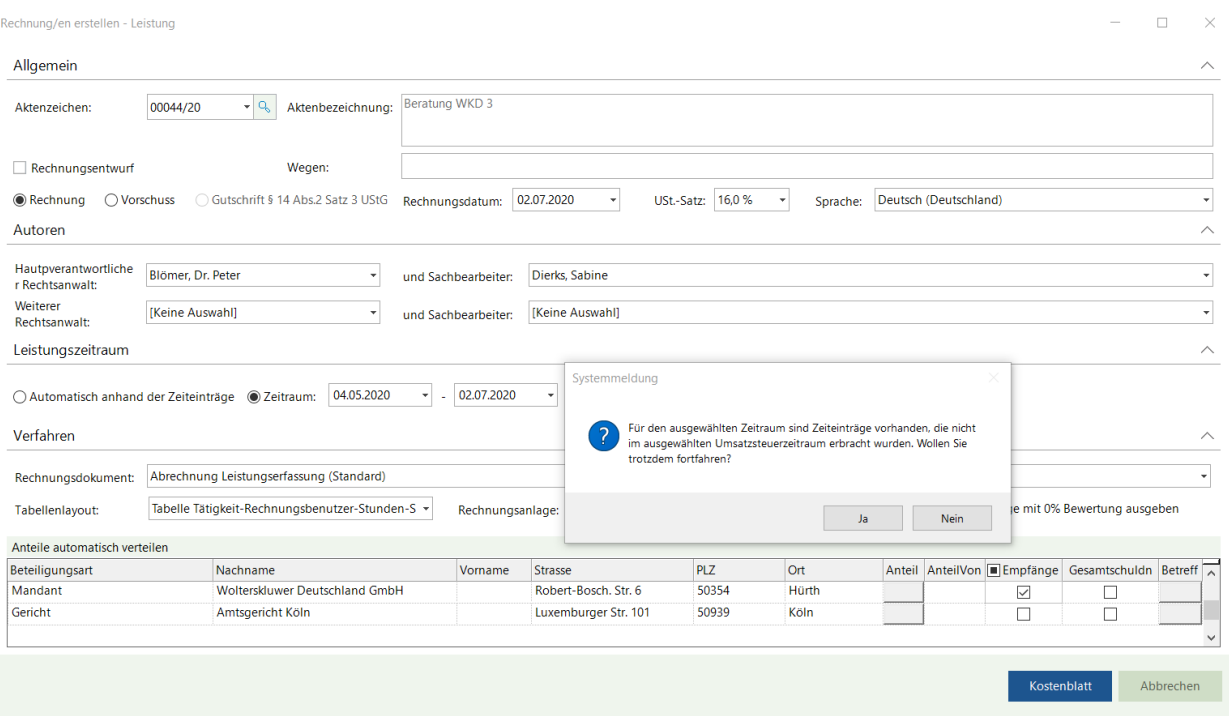

Wird Meldung mit **Ja** beantwortet, werden im Kostenblatt alle Zeiteinträge für den ausgewählten Zeitraum angezeigt:

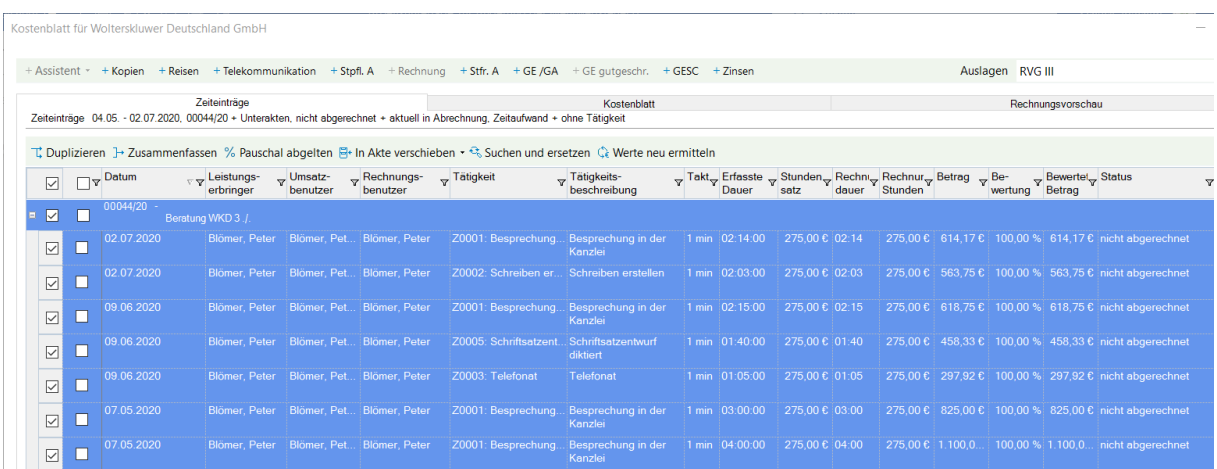

Die angezeigten und markierten Zeiteinträge werden allesamt mit 16% USt. abgerechnet

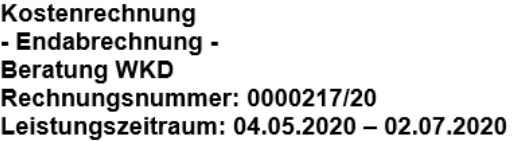

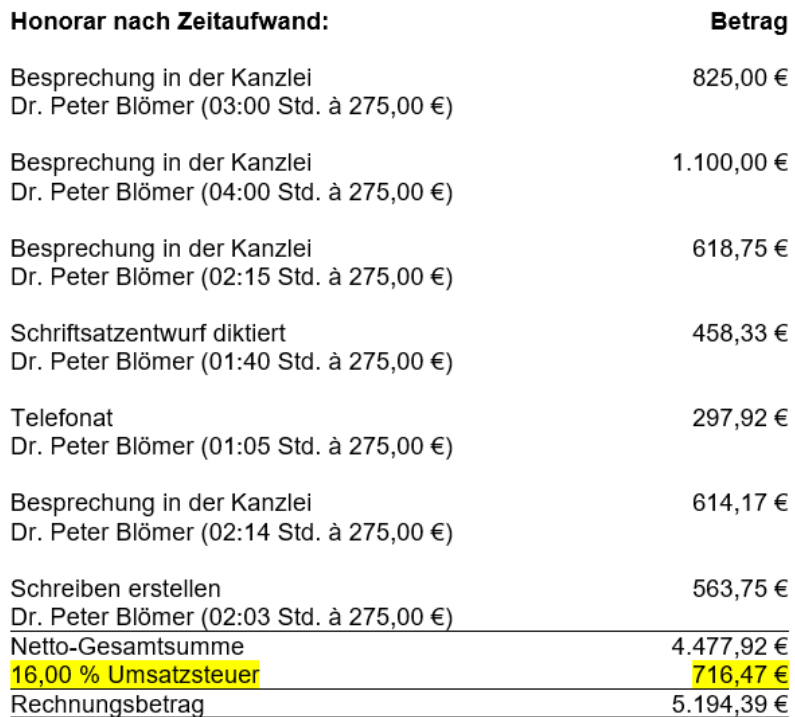

Sollen Zeiteinträge mit 19% USt. abgerechnet werden, kann dies auf zweierlei Art und Weise erreicht werden. In beiden Fällen muss zunächst die Vorbelegung des USt.-Satzes entsprechend geändert werden und der Zeitraum der Zeiteinträge wird festgelegt:

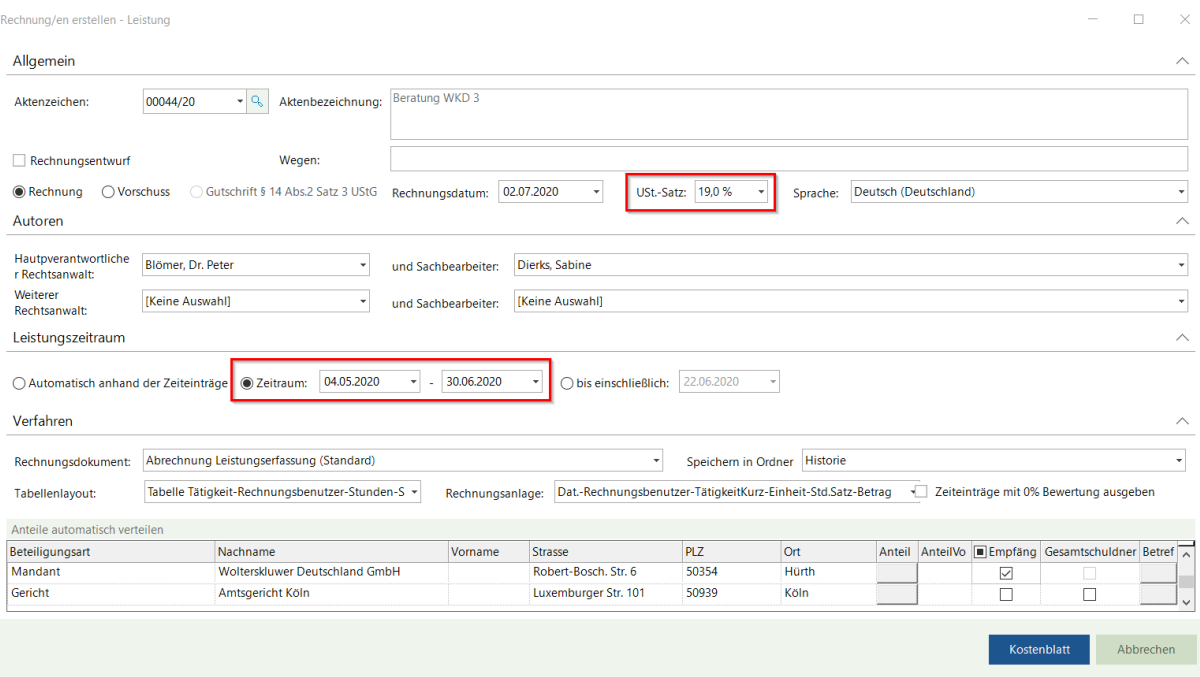

Im Kostenblatt werden nur die Zeiteinträge zu dem zuvor festgelegten Zeitraum angezeigt:

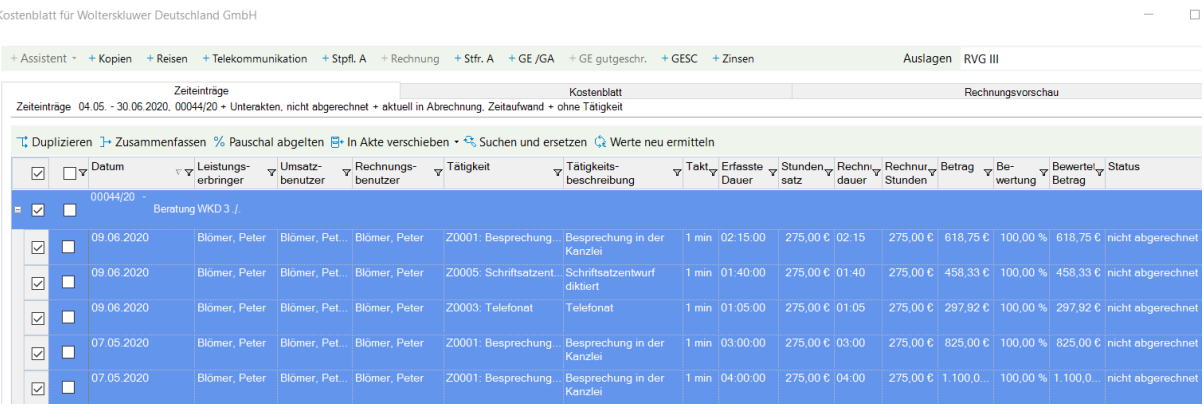

Dementsprechend wird das Abrechnungsdokument erstellt:

Kostenrechnung - Endabrechnung -**Beratung WKD** Rechnungsnummer: 0000220/20 Leistungszeitraum: 04.05.2020 - 30.06.2020

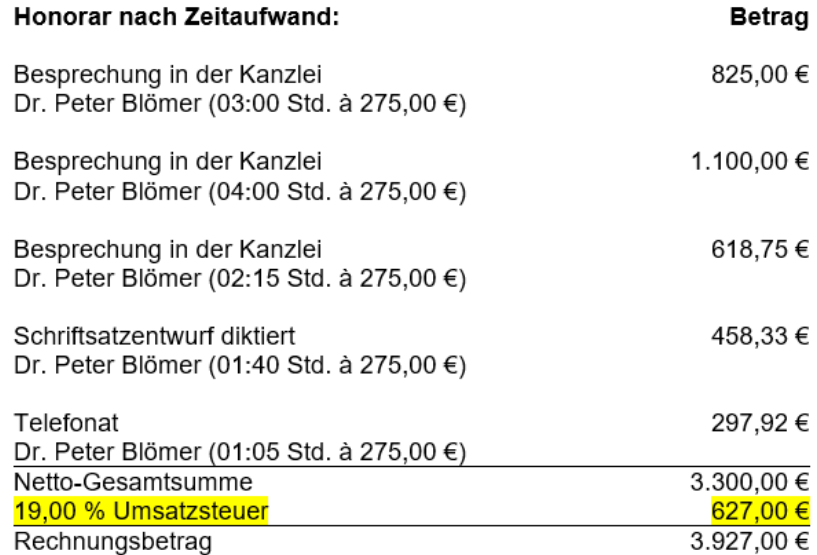

Dr. Peter Blömer Rechtsanwalt

Eine weitere Möglichkeit besteht darin, im Kostenblatt eine entsprechend Auswahl der Zeiteinträge zu treffen und entsprechend abzurechnen, wenn zuvor der USt.-Satz geändert und kein Abrechnungszeitraum festgelegt worden ist:

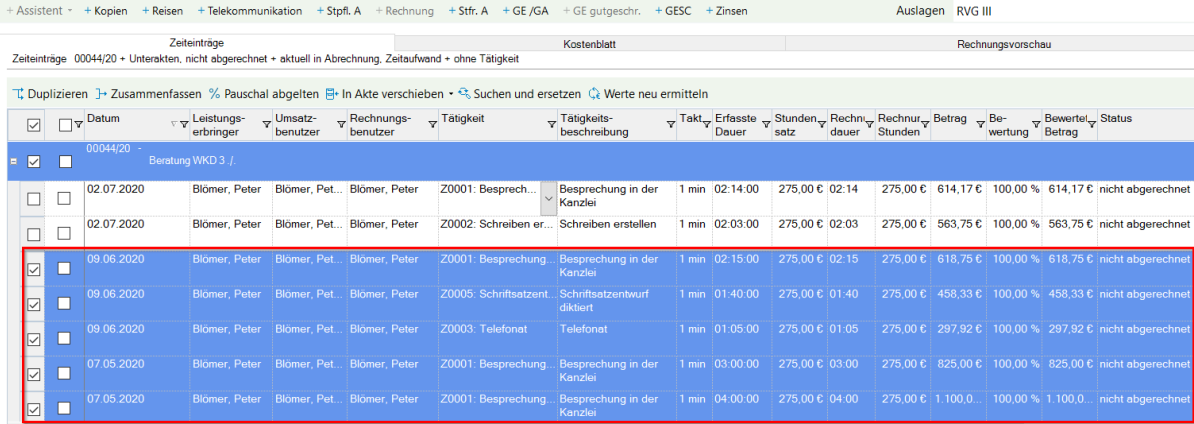